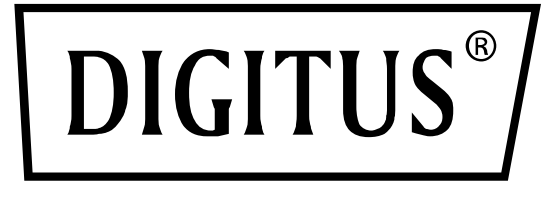

# **SNMP & WEBKARTE FÜR DIGITUS ONLINE USV-SYSTEME**

**Benutzerhandbuch**

DN-170100-1 Für DN-170093-96 / DN-170106-07

# Inhaltsverzeichnis

<span id="page-1-0"></span>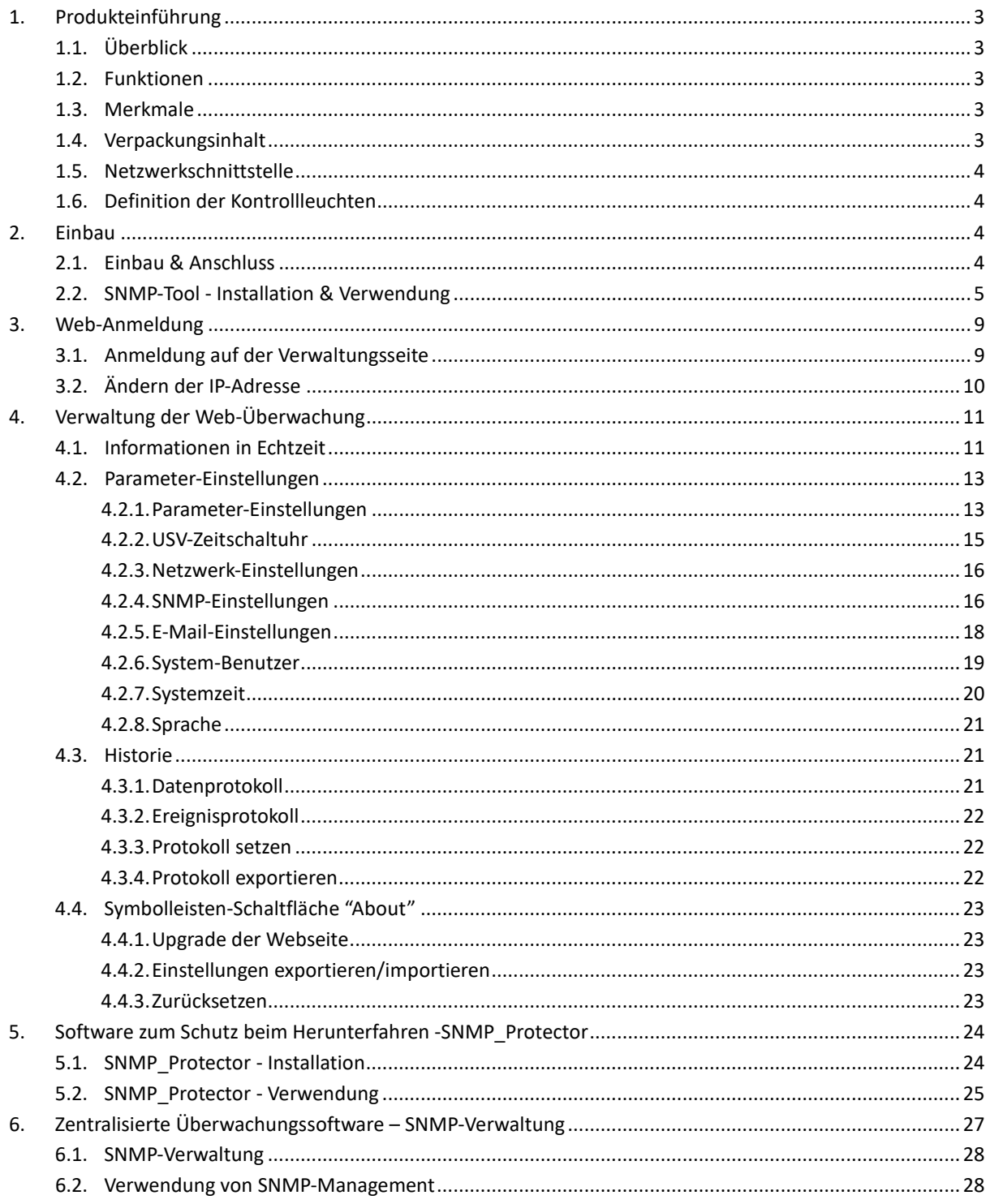

# **1. Produkteinführung**

# <span id="page-2-0"></span>**1.1. Überblick**

Die SNMP-Karte von DIGITUS® unterstützt die Protokolle SNMP v1/v2 und v3, bietet E-Mail-Alarm, historische Ereignisse und die Speicherung historischer Daten.

# <span id="page-2-1"></span>**1.2.Funktionen**

- Unterstützung mehrerer Betriebssysteme (Windows, Mac, Linux)
- USV kann aus der Ferne über das Netzwerk überwacht werden
- Möglichkeit zur Realisierung einer webbasierten Benutzeroberfläche
- Unterstützt E-Mail-Alarm;
- Verwaltung von Multi-User-Berechtigungen;
- Unterstützt DHCP
- Unterstützt Remote-Selbsttest, Shutdown und Neustart von USV-Funktionen (USV-Unterstützung erforderlich)
- Unterstützung geplanter Aufgaben (zeitgesteuerter Selbsttest, Ein- und Ausschalten)
- Historische Ereignisse und Funktionen zur Speicherung historischer Daten
- USV-Fernüberwachung und -Verwaltung kann über HTTP, SNMP, Modbus TCP/IP durchgeführt werden
- Komplette Geräteereignisverwaltung (einschließlich Ereignisaufzeichnung und -benachrichtigung)

# <span id="page-2-2"></span>**1.3. Merkmale**

- Vernetzungsmethoden: IP-basiertes LAN, WAN, Internet, drahtloses Ethernet, usw.
- Verwaltung von Benutzerrechten, sicher, vertraulich und zuverlässig
- Unterstützung der Webseiten-Konfiguration
- Unterstützt die Funktion für geplante Aufgaben, ermöglicht die Einstellung von geplanter USV-Ein-/ Ausschaltung, geplanter Batterieentladung usw.
- Unterstützt die Speicherung von 50.000 historischen Daten und 50.000 historischer Ereignisaufzeichnungen
- Eingebaute Systemuhr mit extrem langer Lebensdauer, unterstützt automatische Zeitmessung zur Zeitsynchronisation
- Unterstützt SNMP V1/V2/V3, HTTP, Modbus TCP/IP und andere Netzwerkprotokolle
- Unterstützt IPV6

# <span id="page-2-3"></span>**1.4. Verpackungsinhalt**

- DIGITUS® SNMP-Karte
- Kurzanleitung zur Installation

### <span id="page-3-0"></span>**1.5. Netzwerkschnittstelle**

10/100M RJ45-Ethernet-Schnittstelle für den Anschluss an den Switch.

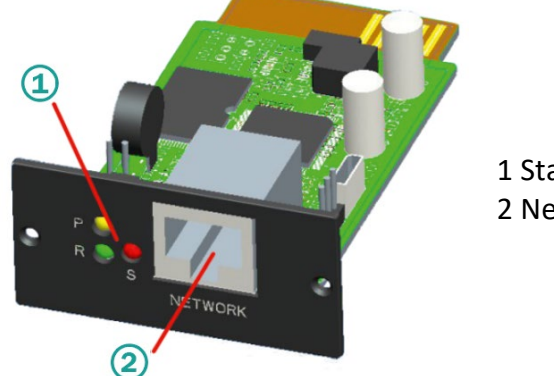

1 Statusanzeige 2 Netzwerkschnittstelle

# <span id="page-3-1"></span>**1.6. Definition der Kontrollleuchten**

- Betriebsanzeige gelb (Power), leuchtet immer
- Statusanzeige rot (Status), bei Normalbetrieb aus, leuchtet bei Störungen
- Betriebsanzeige grün (Run), blinkt, wenn das Programm normal läuft

# <span id="page-3-2"></span>**2. Einbau**

# <span id="page-3-3"></span>**2.1. Einbau & Anschluss**

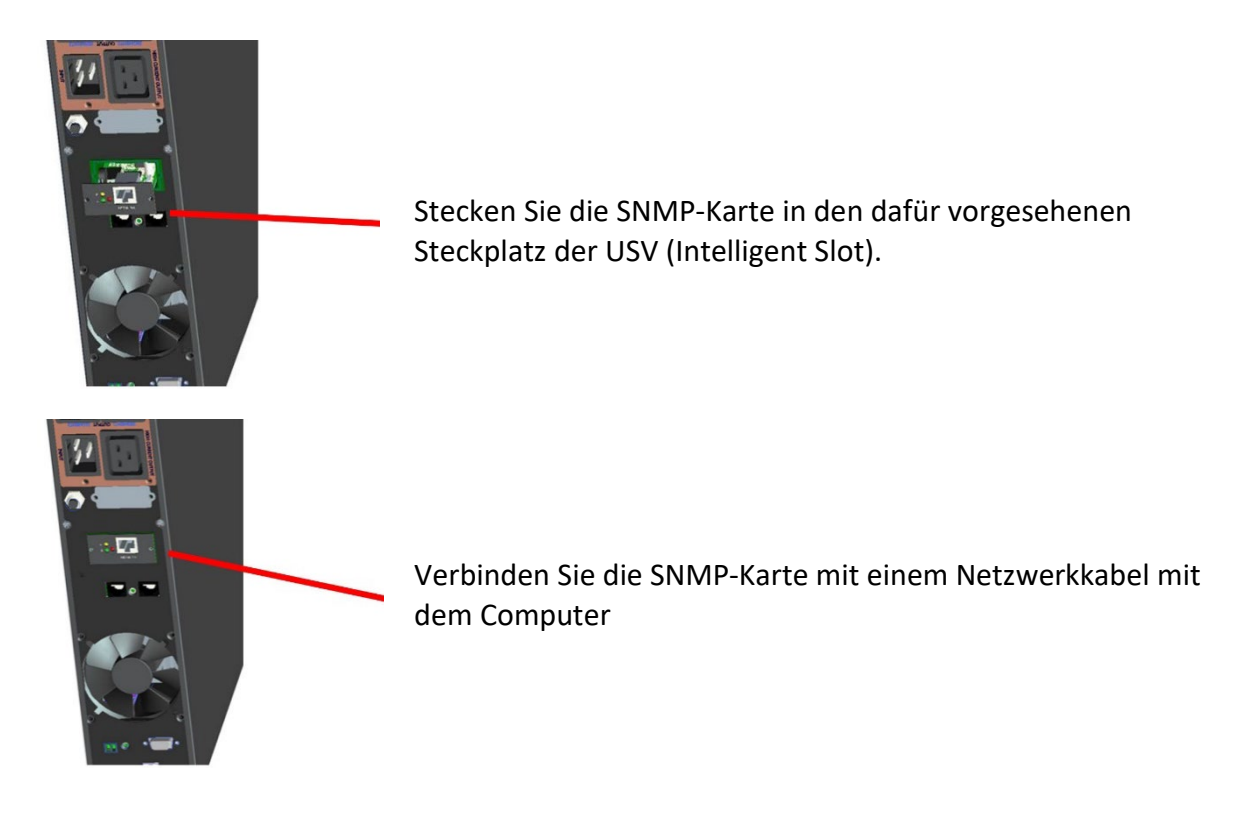

### <span id="page-4-0"></span>**2.2. SNMP-Tool - Installation & Verwendung**

**A. Laden Sie die Installationsdateien von** [https://de.assmann.shop/en/Network-and-Server-](https://de.assmann.shop/en/Network-and-Server-Cabinets/Power-Supply/Uninterruptible-Power-Supply-UPS/Accessories/SNMP-WEB-Card)[Cabinets/Power-Supply/Uninterruptible-Power-Supply-UPS/Accessories/SNMP-WEB-Card](https://de.assmann.shop/en/Network-and-Server-Cabinets/Power-Supply/Uninterruptible-Power-Supply-UPS/Accessories/SNMP-WEB-Card) **herunter.** Führen Sie "SNMP\_Tool\_20xxxxxx\_V1.x.x.exe" aus, um die Installation der Software zu starten. Nach der Installation finden Sie das Symbol der Software im "Startmenü - Alle Programme - SNMP\_Tool".

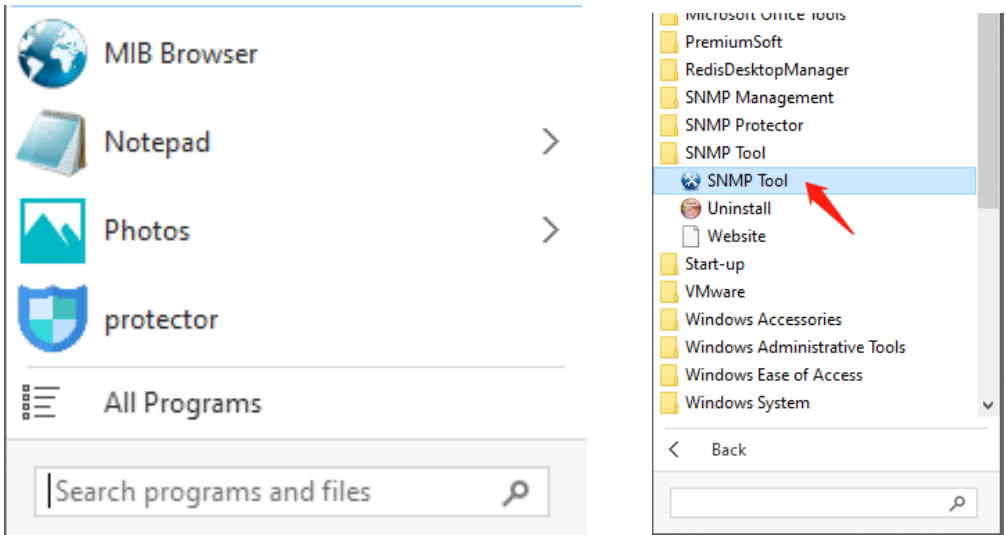

#### **B. Suche nach Geräte-IP-Adressen**

Wenn die AKTUELLE IP-Adresse der SNMP-Karte nicht ermittelt werden kann, weil sich die IP-Adresse geändert hat oder der IP-Modus des ausgelieferten Geräts DHCP ist, können Sie die IP-Adresse der SNMP-Karte mit dem installierten "SNMP-Tool" suchen; die spezifischen Methoden sind wie folgt

- 1. Klicken Sie auf "Gerätesuche".
- 2. Wählen Sie den aktuellen Netzwerkanschluss
- 3. Klicken Sie auf "Aktualisieren", um die IP der SNMP-Karte im LAN abzufragen.

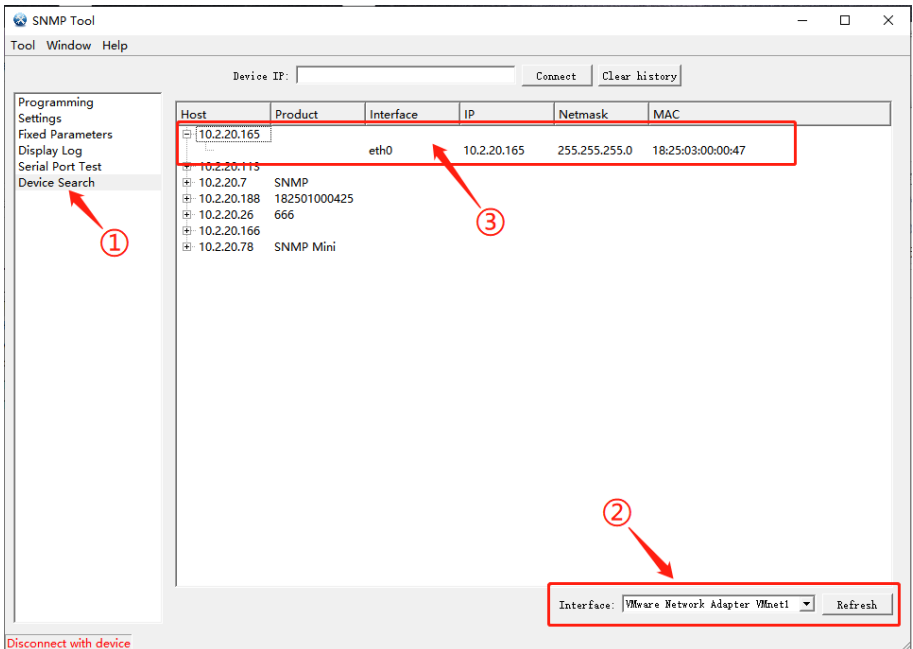

#### **C. Upgrade der Software-Version**

(1) Verbinden Sie das Gerät, geben Sie die IP des zu aktualisierenden Geräts ein und klicken Sie auf "Verbinden". Nachdem die Verbindung erfolgreich hergestellt wurde, erscheint in der unteren linken Ecke der Tool-Oberfläche eine grüne Schrift mit der Meldung "Connected to device" (mit Gerät verbunden).

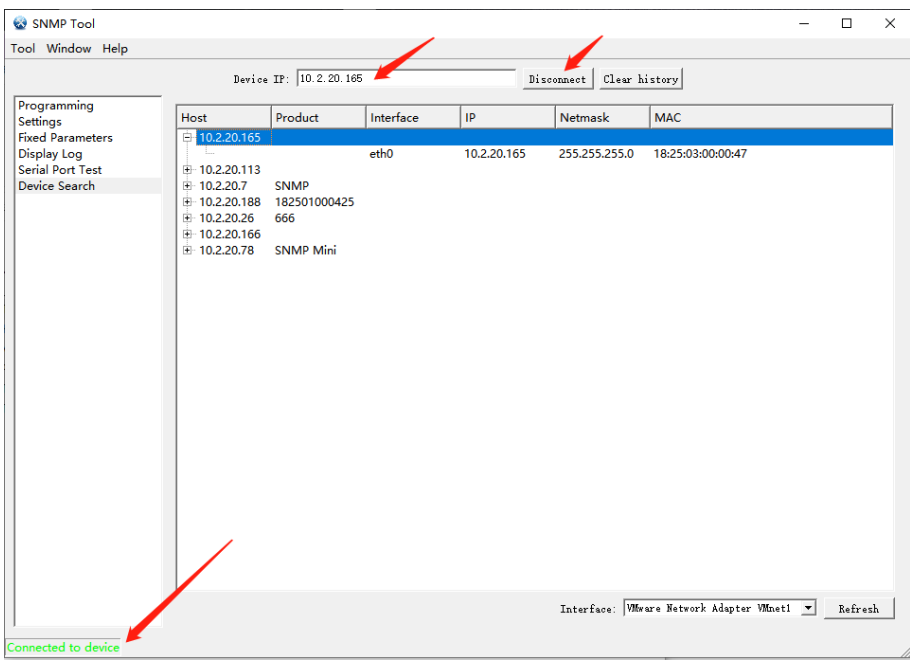

(2) Aktualisieren Sie die Firmware, wählen Sie die neue Versionsdatei aus (Dateityp ist Firmware -20xxxxx-v1.x.x.bin) und klicken Sie auf "Programmierung". Es erscheint die Meldung "Programmierung beendet".

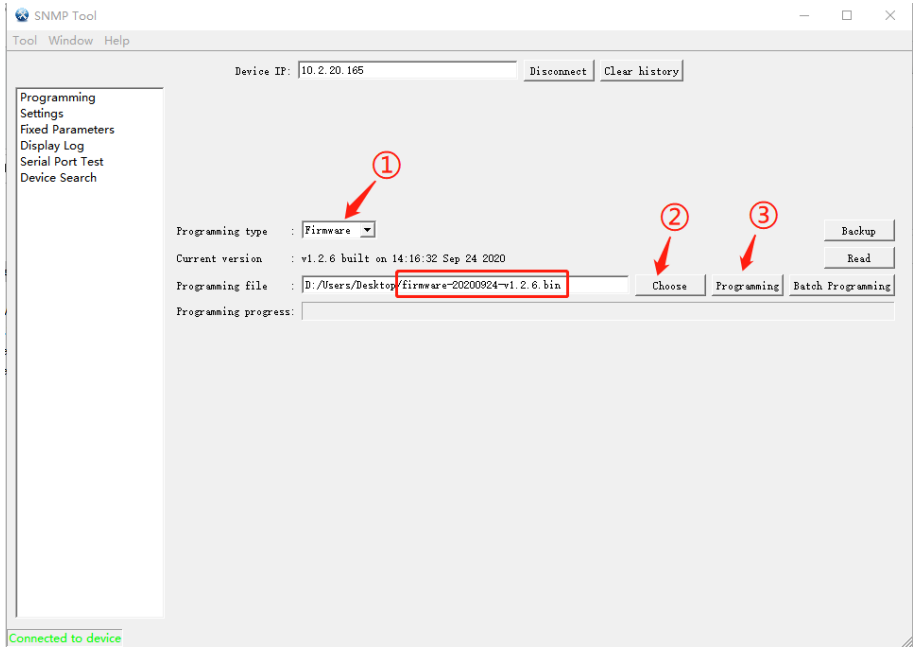

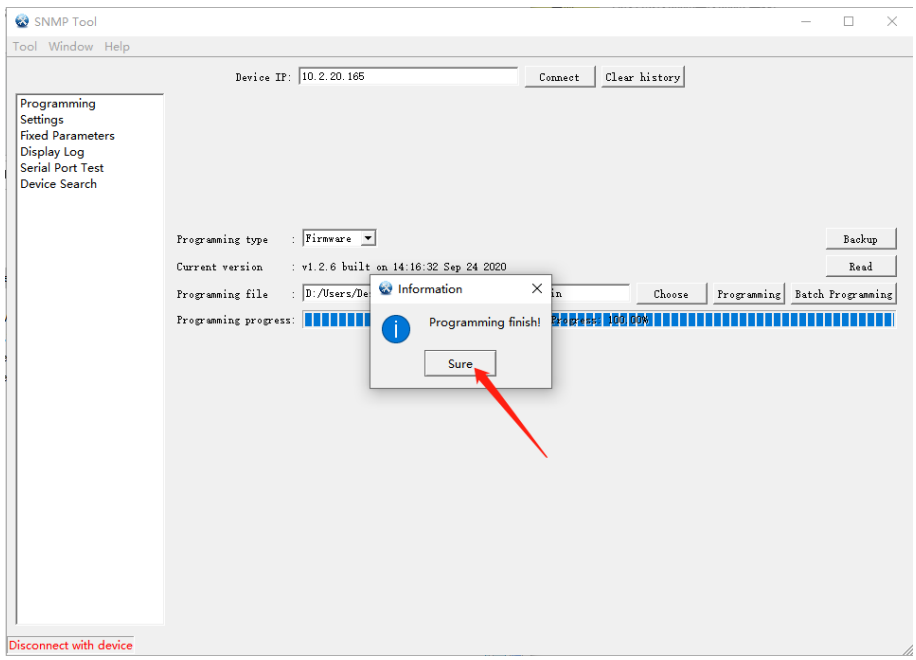

Prüfen Sie, ob die Firmware-Aktualisierung erfolgreich war, wie in der Abbildung unten dargestellt: Programmierung - Programmierart "Firmware" wählen - Lesen klicken - Prüfen Sie die aktuelle Programmversion.

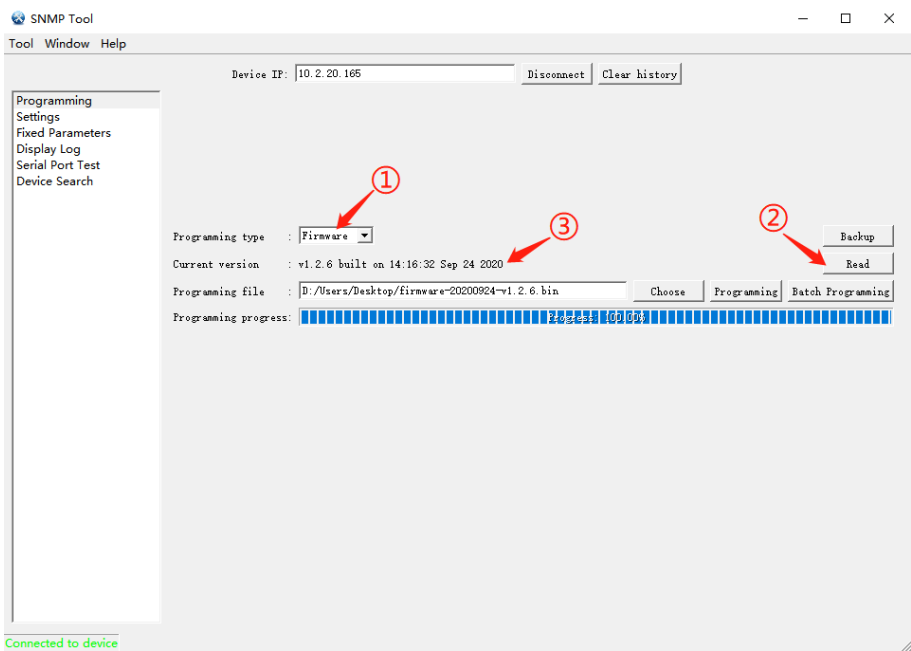

- (3) Aktualisieren Sie die Anwendung
- 1. Programmiertyp "APP" auswählen
- 2. Wählen Sie die neue Versionsdatei (Dateityp: snmp-20xxxxxx-v1.x.x.x.bin)
- 3. Klicken Sie auf "Programmierung", warten Sie etwa 30 Sekunden, dann erscheint die Meldung "Programmierung abgeschlossen". Melden Sie sich dann im Hintergrund der SNMP-Karte an, um die Softwareversion zu überprüfen.

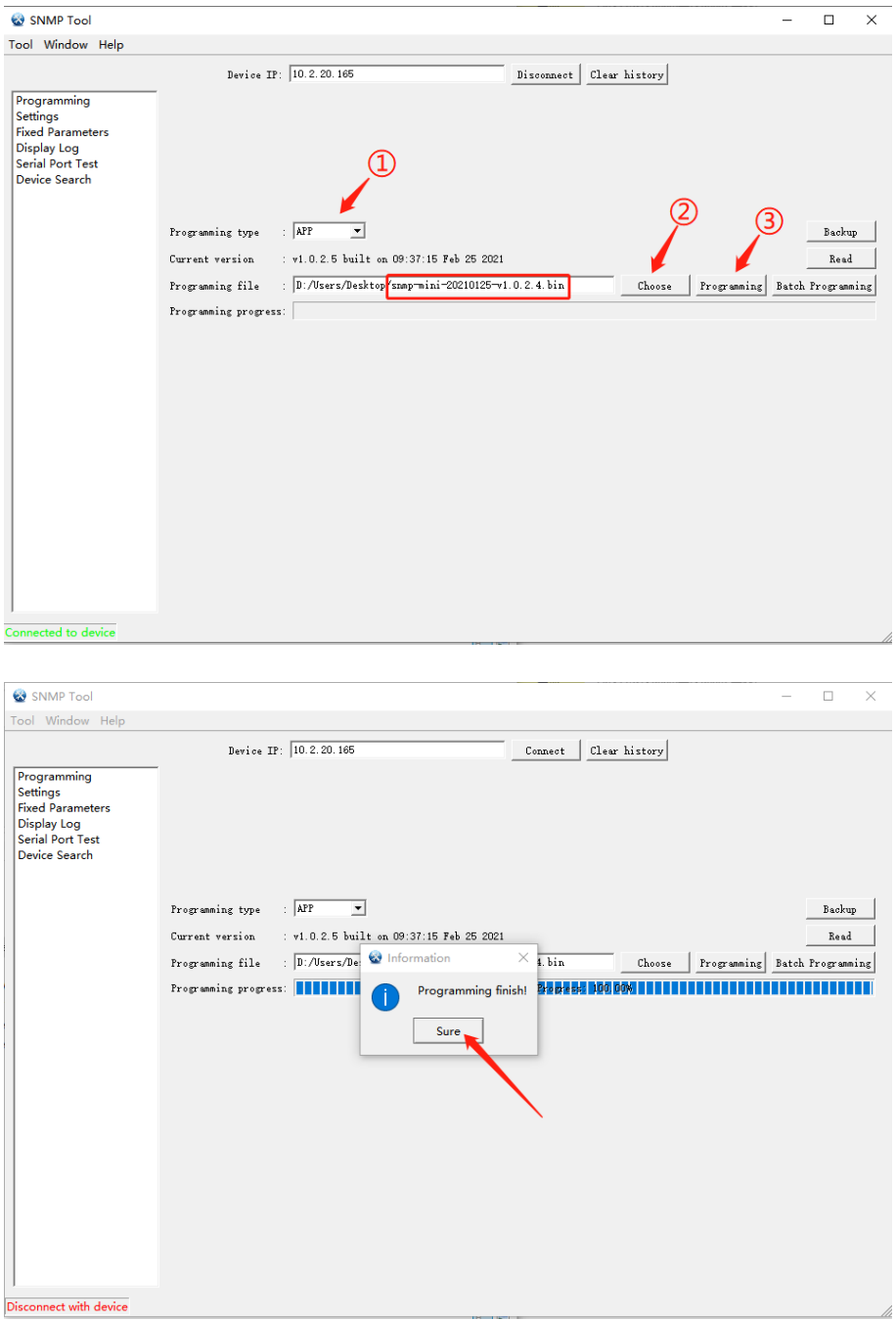

Prüfen Sie, ob die Aktualisierung der Anwendung erfolgreich war, wie in der Abbildung unten dargestellt: Programmierung - Programmierungsart "APP" wählen – Lesen klicken - die aktuelle Softwareversion prüfen

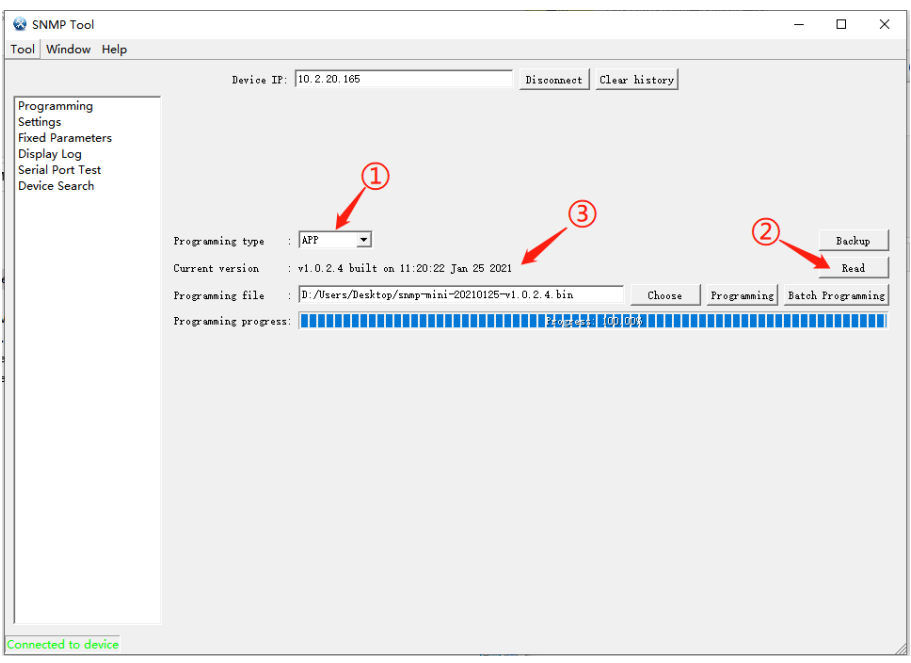

# <span id="page-8-0"></span>**3. Web-Anmeldung**

## <span id="page-8-1"></span>**3.1. Anmeldung auf der Verwaltungsseite**

Schließen Sie den PC und die SNMP-Karte an den Router an und verwenden Sie SNMP\_Tool, um die IP-Adresse des Geräts zu suchen (siehe 2.2 B. Suche nach der IP-Adresse des Geräts), und geben Sie dann die IP-Adresse in den Browser ein, um sich beim SNMP-Überwachungssystem anzumelden.

**Hinweis**: Ändern Sie vor der Anmeldung die IP-Adresse des PCs und stellen Sie sicher, dass sich die IP-Adresse des PCs und die IP-Adresse der SNMP-Karte im selben Netzwerksegment befinden.

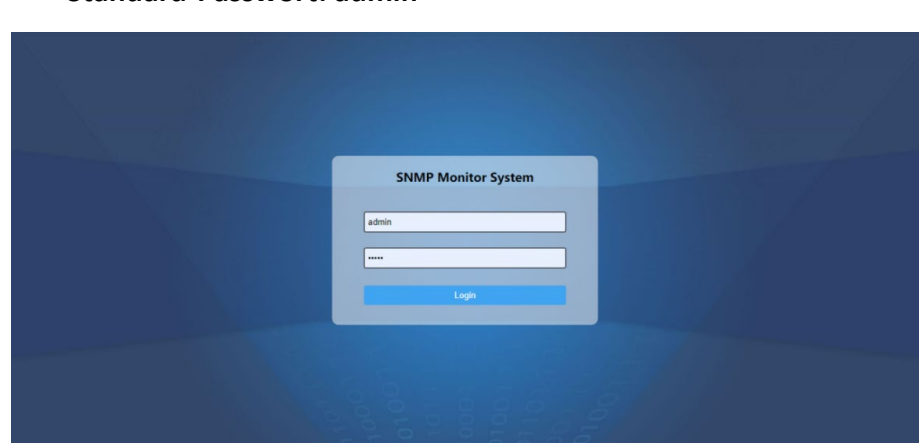

#### **Standard-Benutzername: admin Standard-Passwort: admin**

#### **Die Methode zur Änderung der Computer-IP lautet wie folgt:**

Öffnen Sie "Netzwerk & Internet".

- 1. Wählen Sie "Ethernet".
- 2. Klicken Sie auf "Adapteroptionen ändern", doppelklicken Sie auf das angeschlossene Ethernet
- 3. Klicken Sie auf "Eigenschaften".
- 4. Doppelklicken Sie auf "Internetprotokoll Version 4 (TCP/IPv4)".
- 5. Wählen Sie "Folgende IP-Adresse verwenden:", geben Sie die IP-Adressdaten des gleichen Netzwerksegments wie die SNMP-Karte ein (z. B.: Die IP-Adresse des Geräts lautet 192.168.137.100. Stellen Sie dann die IP-Adresse des COMPUTERS auf 192.168.137.101, die Subnetzmaske auf 255.255.255.0 und das Standardgateway auf 192.168.137.1. Wenn Sie sich bezüglich des Gateways nicht sicher sind, müssen Sie das Gateway nicht einstellen).
- 6. Klicken Sie auf "OK".

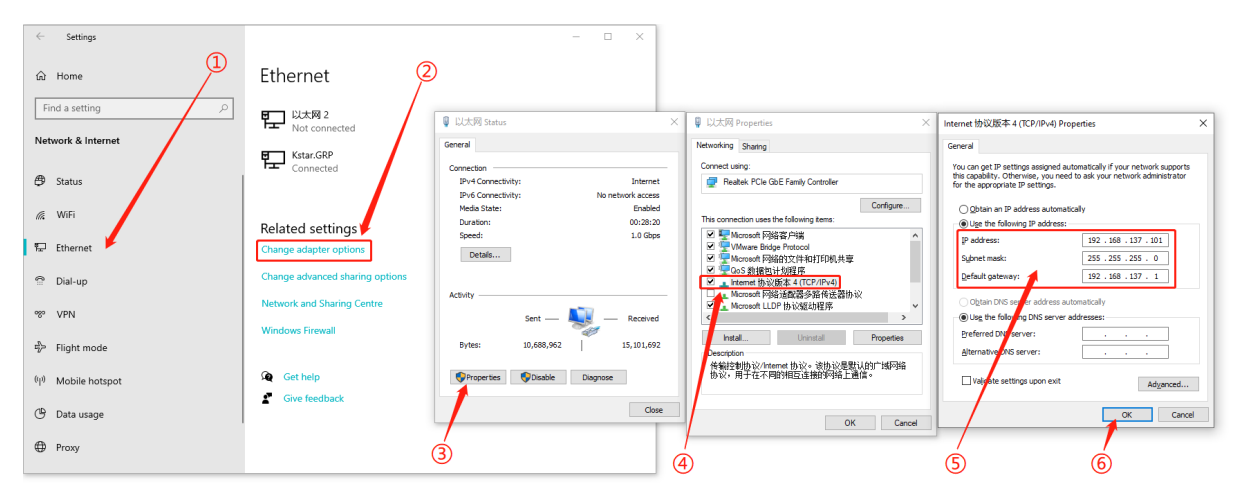

# <span id="page-9-0"></span>**3.2. Ändern der IP-Adresse**

Parametereinstellungen - Netzwerk - IPV4, stellen Sie ein, ob die IP-Adresse automatisch bezogen werden soll (wählen Sie "Ein" für DHCP) oder eine statische IP-Adresse (wählen Sie "Aus" für DHCP), stellen Sie die statische IP-Adresse der SNMP-Karte ein und geben Sie die entsprechende Subnetzmaske und das Gateway ein; wenn die Namensauflösung der Domäne verwendet wird, müssen Sie den DNS-Server einstellen; klicken Sie auf "Absenden", um die Einstellungen zu bestätigen wie in der Abbildung unten dargestellt:

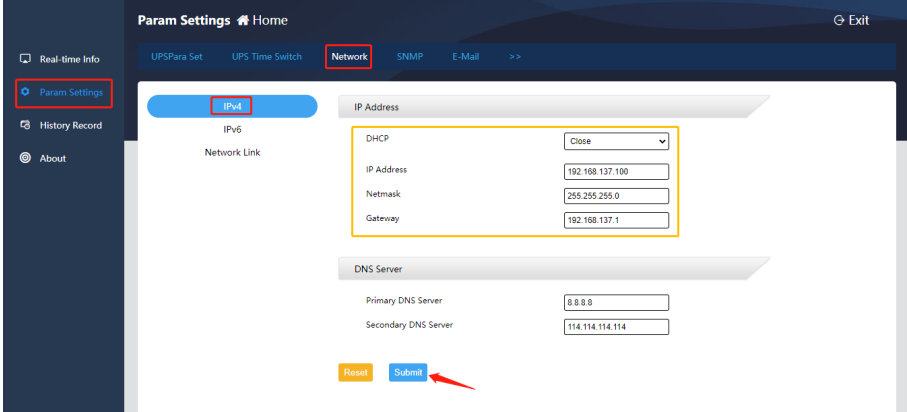

# <span id="page-10-0"></span>**4. Verwaltung der Web-Überwachung**

### <span id="page-10-1"></span>**4.1. Informationen in Echtzeit**

#### **A. Grundlegende USV-Informationen**

Dieses Element ermöglicht die Anzeige grundlegender USV-Informationen, einschließlich USV-Informationen, Batterie-Informationen und Nenninformationen wie in der folgenden Abbildung dargestellt:

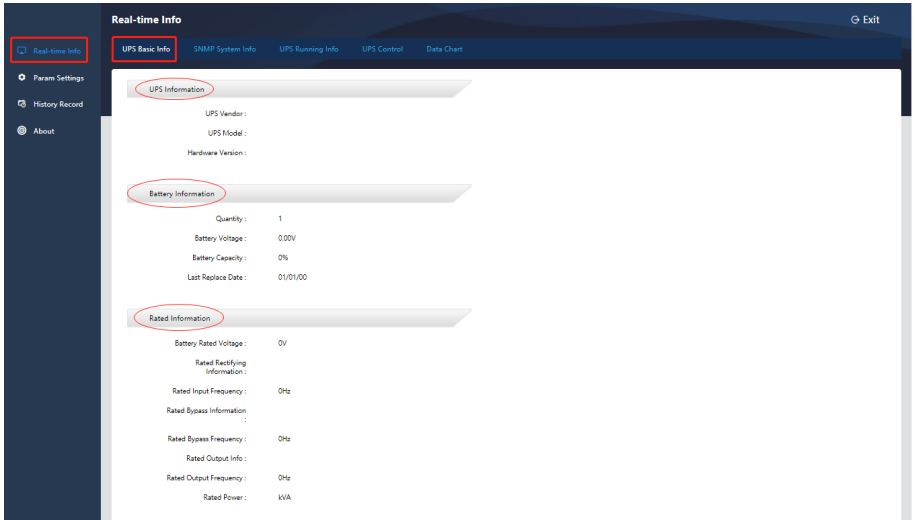

#### **B. SNMP-Systeminformationen**

Dieses Element ermöglicht die Anzeige von Systeminformationen (Softwareversion), Netzwerkinformationen (IP-Informationen) wie in der Abbildung unten gezeigt:

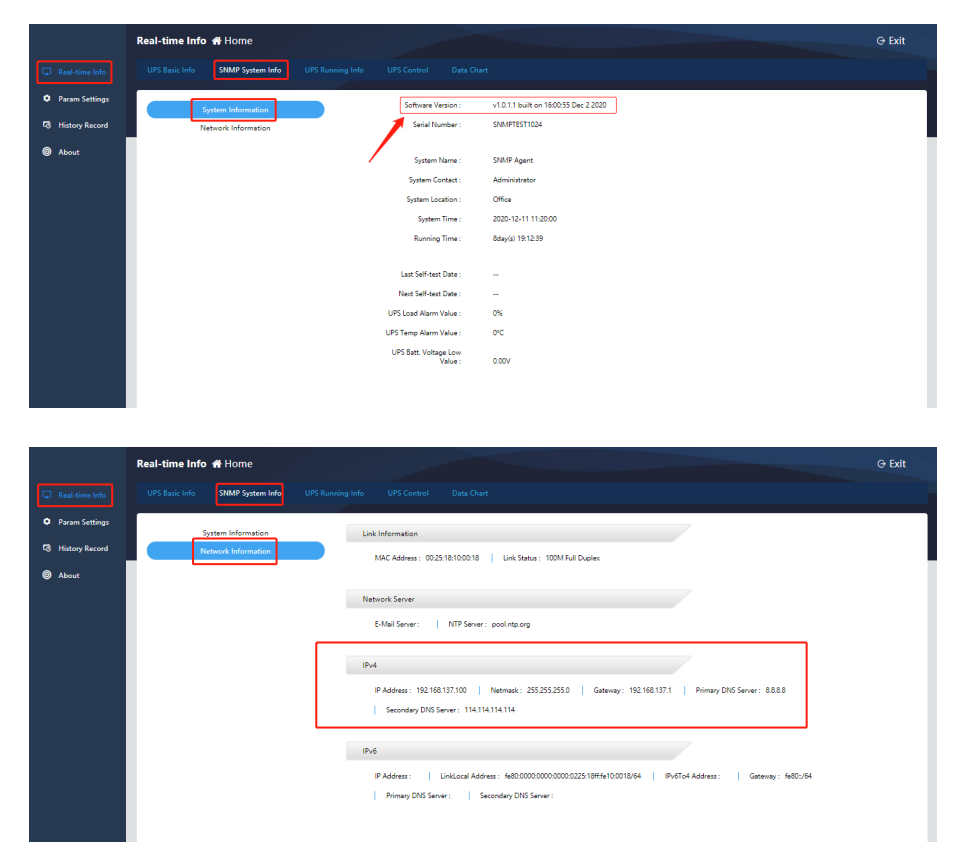

#### **C. Informationen zum USV-Betrieb**

Der Inhalt der USV-Betriebsinformationen ist je nach ausgewähltem Kommunikationsprotokoll unterschiedlich. Wenn Sie das MegaTec1:1-Protokoll als Beispiel nehmen, umfassen die USV-Betriebsinformationen Eingangsinformationen, Ausgangsinformationen und Batterie-Informationen wie in der folgenden Abbildung dargestellt:

#### Informationen zur Eingabe:

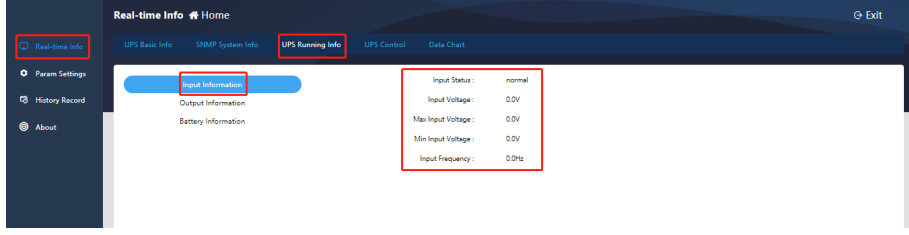

#### Informationen ausgeben:

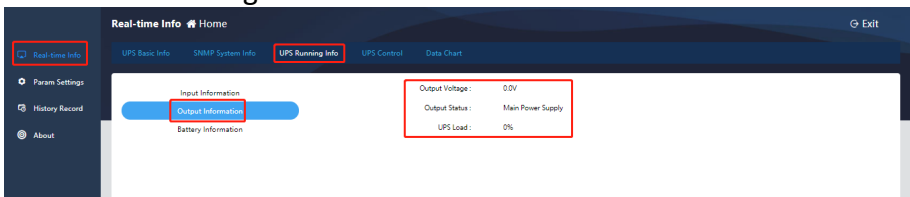

#### Informationen zur Batterie:

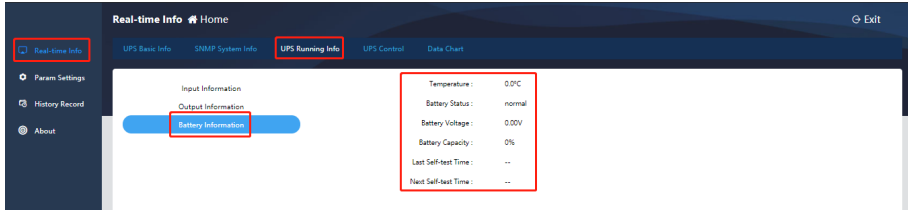

#### **D. USV-Steuerung**

Der Inhalt der USV-Steuerung ist je nach ausgewähltem Kommunikationsprotokoll unterschiedlich. Das MegaTec1:1-Protokoll umfasst beispielsweise die manuelle USV-Selbstprüfung, das manuelle Ein- und Ausschalten der Stromversorgung und das Ein- und Ausschalten des Summers wie in der folgenden Abbildung dargestellt

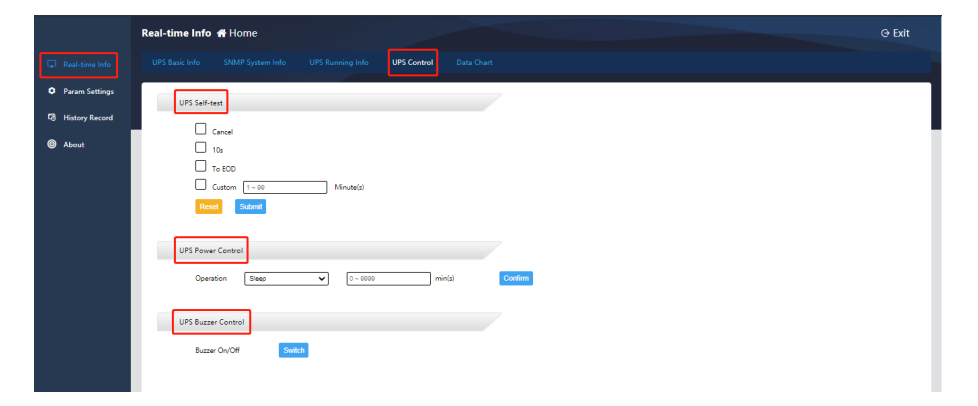

#### **E. Datentabelle**

Mit diesem Element kann die Betriebsdatenänderungskurve des Geräts für einen Tag abgefragt werden, indem ein bestimmtes Datum ausgewählt wird. Zu den Datentypen gehören Temperatur (°C), Ausgangsspannung und Last (%). Sie können den anzuzeigenden Typ durch Anklicken mit der Maus auswählen oder abbrechen. Das Intervall der Kurvenaufzeichnung beträgt 90 Minuten.

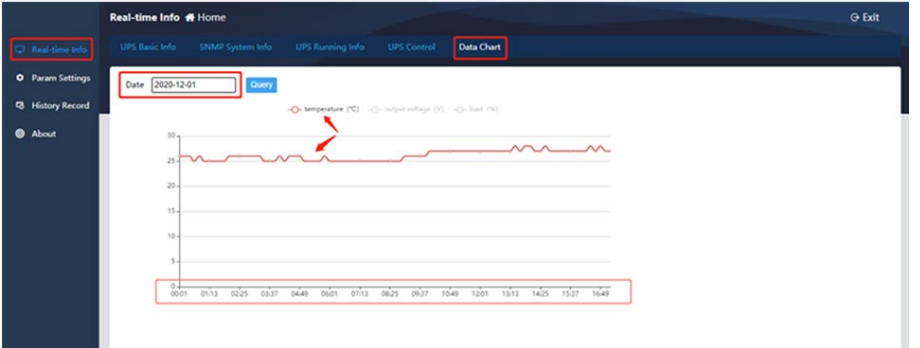

### <span id="page-12-0"></span>**4.2. Parameter-Einstellungen**

### <span id="page-12-1"></span>**4.2.1. Parameter-Einstellungen**

#### **A. USV-Parametereinstellungen**

Hier müssen Sie:

- 1. das USV-Protokoll entsprechend der tatsächlichen Situation vor Ort wählen
- 2. die Geräte-ID für die Batterieinformationen eingeben
- 3. den Zyklus der Datenspeicherung eingeben
- 4. die Kommunikationsparameter anpassen (sie müssen nicht standardmäßig eingestellt werden)
- 5. nachdem Sie die Parameter eingestellt haben auf "Absenden" klicken und es wird wirksam wie in der Abbildung unten gezeigt:

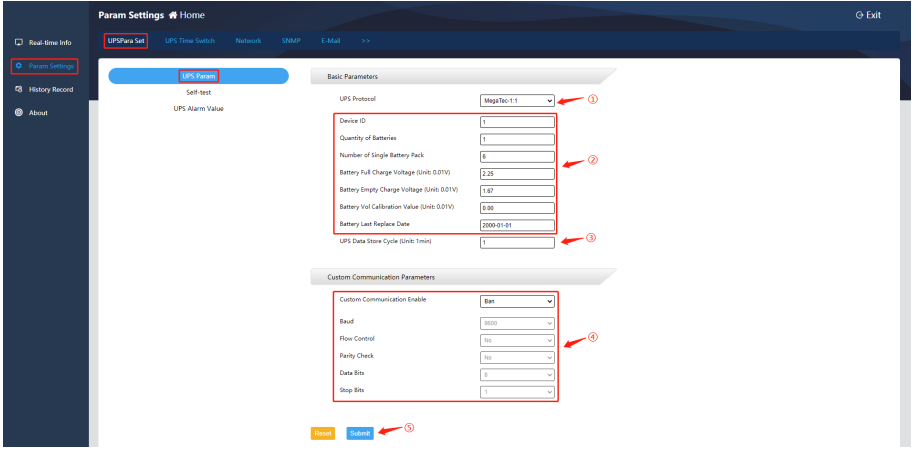

#### **B. Selbstkontrolle-Einstellungen**

Diese Funktion hängt davon ab, ob der USV-Host über eine Selbsttestfunktion verfügt. Der USV Selbstprüfungszyklus kann wöchentlich/monatlich sein, und die Selbstprüfungszeit kann angepasst werden, 10 Sekunden oder bis die Batteriespannung niedrig ist. Nachdem Sie die Einstellung abgeschlossen haben, klicken Sie auf [Submit] wie in der Abbildung unten gezeigt:

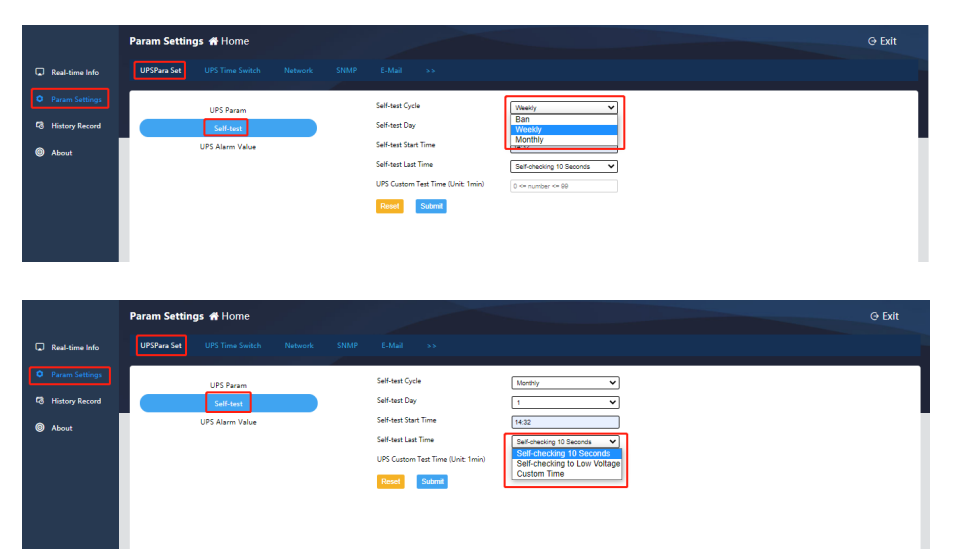

#### **C. USV Alarmwerteinstellung**

Dieses Element ermöglicht die Anpassung der USV-Kommunikationsverlustzeit (wenn beispielsweise 30 Sekunden eingestellt sind, ist die USV offline, wenn die Kommunikation 30 Sekunden lang unterbrochen ist), des Lastalarmwerts, des Temperaturalarmwerts, des Batteriespannungs-Niedrigalarmwerts, des USV-Eingangs-/Ausgangsspannungsalarmwerts und der USV-Alarmaktivierungszeiten (wenn der Einstellwert beispielsweise 3 ist, werden Alarminformationen ausgegeben, wenn das Programm 3 aufeinanderfolgende Abfragen zurückgibt); klicken Sie nach Abschluss der Einstellungen zur Bestätigung auf [Senden].

**Hinweis:** Mit Ausnahme der USV-Kommunikationsverlustzeit und der USV-Alarmaktivierungszeiten bedeutet die Einstellung anderer benutzerdefinierter Alarmwerte auf 0, dass diese Art von Alarm nicht aktiviert ist.

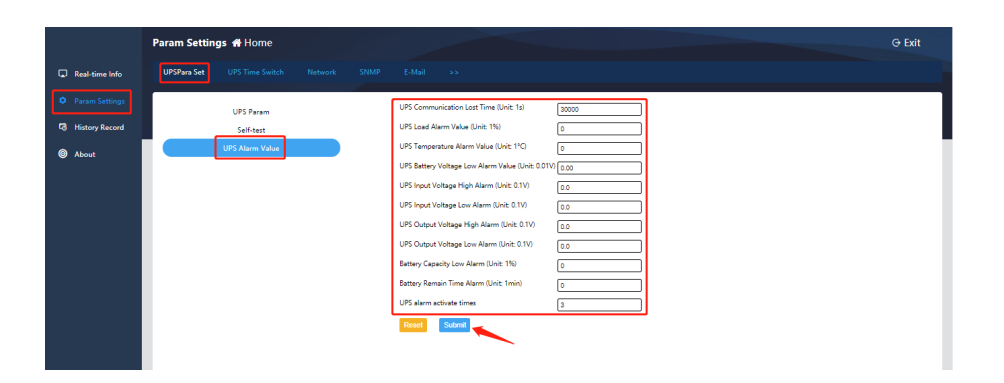

### <span id="page-14-0"></span>**4.2.2. USV-Zeitschaltuhr**

#### **A. USV Shutdown-Aktion**

Mit dieser Funktion können Sie den Zeitpunkt der Abschaltung, die Abschaltbedingungen und die Ausführungszeit der Abschaltung festlegen. Klicken Sie nach der Einstellung zur Bestätigung auf [Einstellen]:

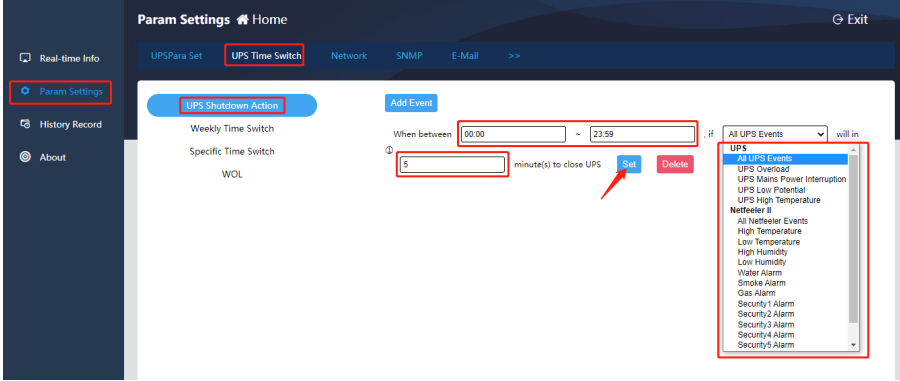

#### **B. Wöchentliche Schaltuhr**

als Zyklus. Sie können die Zeit eines Tages oder mehrerer Tage im Zyklus festlegen, um die Ein-/Ausschaltaktion durchzuführen, und Sie können die Minuten festlegen, in denen ein Alarm vor dem Ausschalten gesendet wird. Klicken Sie nach Abschluss der Einstellung zur Bestätigung auf [Senden] wie unten gezeigt:

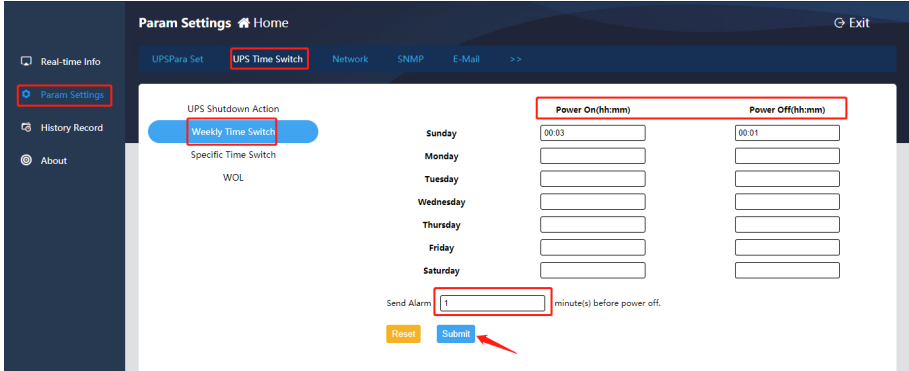

#### **C. Spezifische Zeitschaltuhr**

Hier können Sie das Datum und die Uhrzeit für das Ein- und Ausschalten festlegen und die Minuten für das Senden eines Alarms vor dem Abschalten einstellen. Klicken Sie nach Abschluss der Einstellung zur Bestätigung auf [Senden] wie unten dargestellt:

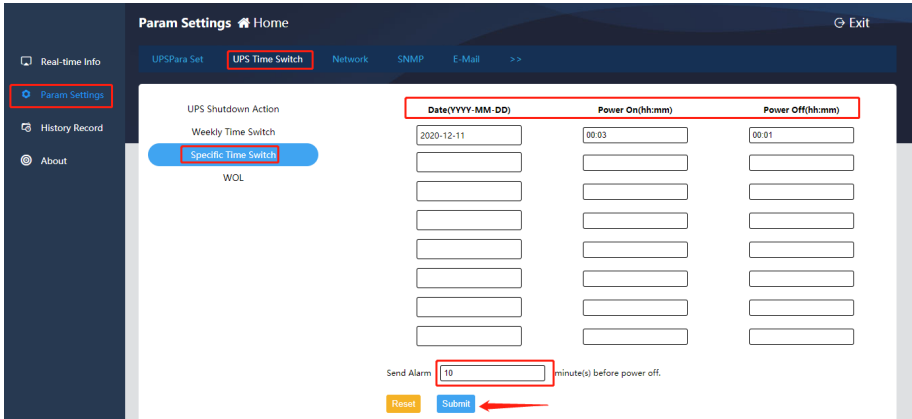

#### **D. WOL**

Dieses Element ermöglicht die Einstellung des Aufwachens eines bestimmten Hosts (die Hauptplatine des Computers sollte die Funktion zum Einstellen des Aufwachens unterstützen), das Aufwachen bei Wiederherstellung der Stromversorgung oder das Aufwachen, wenn die Stromversorgung den eingestellten Prozentsatz erreicht. Nachdem Sie die Einstellungen vorgenommen haben, klicken Sie zur Bestätigung auf [Senden] wie unten gezeigt:

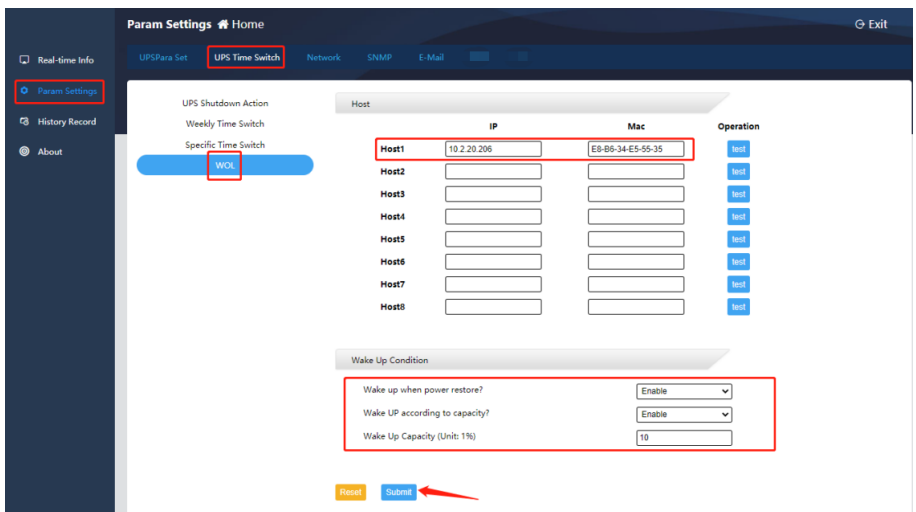

### <span id="page-15-0"></span>**4.2.3. Netzwerk-Einstellungen**

Dieses Element ermöglicht die Einstellung der statischen IP-Adresse der SNMP-Karte, die Eingabe der entsprechenden Subnetzmaske und des Gateways sowie die Einstellung des DNS-Servers, wenn die Funktion zur Namensauflösung der Domäne verwendet wird; klicken Sie auf [Absenden], um die Einstellungen zu bestätigen wie unten dargestellt:

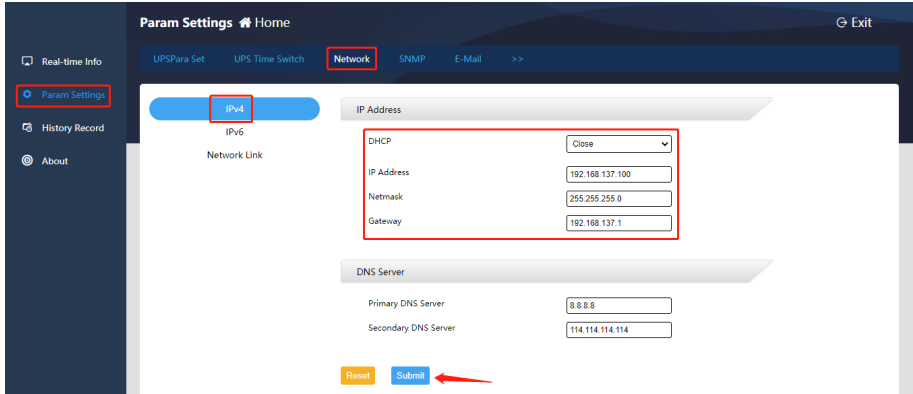

### <span id="page-15-1"></span>**4.2.4. SNMP-Einstellungen**

#### **A. System-Einstellungen**

Dieses Element ermöglicht die Änderung der Systeminformationen (Systemname, Systemadministrator, Systemstandort) und die Einstellung des SNMP-Ports. Der Standard-Agent-Port ist 161 (der Datenübertragungsport für das Hochladen von Echtzeitdaten, wenn die Plattform Polling-Anweisungen ausgibt), und der Trap-Port ist 162

Nachdem Sie die Einstellungen vorgenommen haben, klicken Sie zur Bestätigung auf [Senden] wie in der Abbildung unten gezeigt:

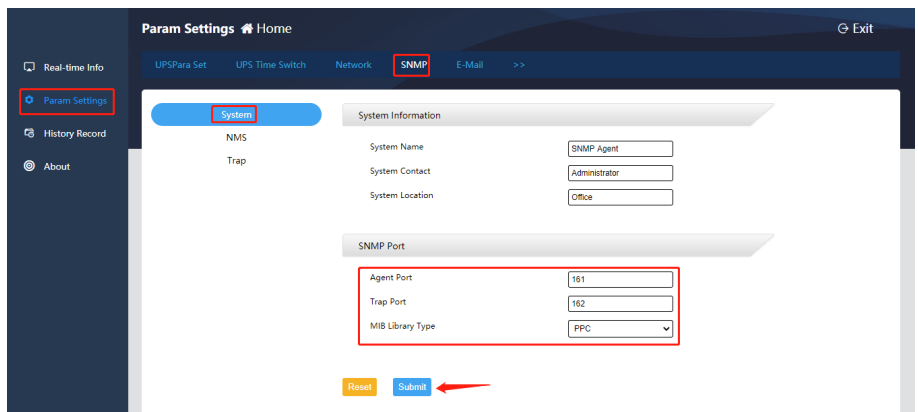

#### **B. NMS-Einstellungen**

Wenn keine IP-Adresse eingestellt ist, unterliegt die Karte keinen Zugriffsbeschränkungen. Jede IP kann die Betriebsdaten der SNMP-Karte abrufen, indem sie die SNMP-Karte besucht; wenn IP, Community-String und Version festgelegt sind, kann nur die in den Einstellungen hinzugefügte IP das Gerät besuchen

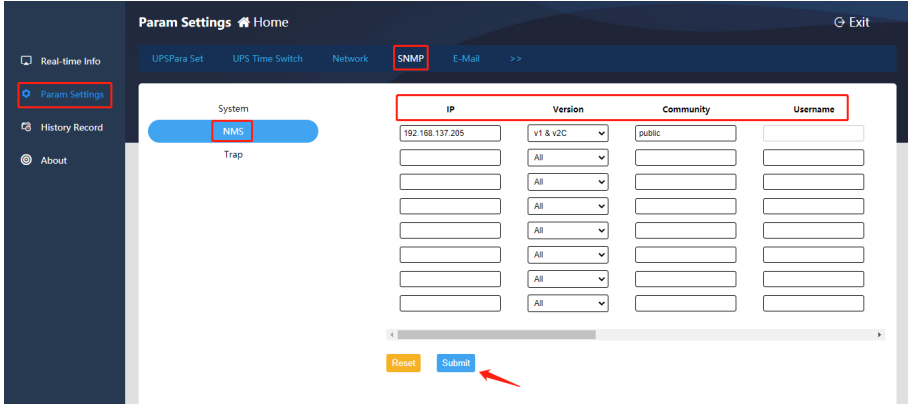

#### **C. Trap-Einstellungen**

Hier können Sie die IP-Adresse und die Version des Überwachungsservers (SNMPv1 Trap, SNMPv2 Trap, SNMPv2 Inform, SNMPv3 Trap, SNMPv3 Inform) einstellen und den Community-String eingeben (kann als das Übertragungspasswort des SNMP-Protokolls verstanden werden; die SNMP-Karte und die angeschlossene Überwachungsplattform sollten einheitliche Einstellungen haben). Nach Abschluss der oben genannten Einstellungen können die Alarminformationen der SNMP-Karte in Echtzeit auf die vorgesehene Überwachungsplattform hochgeladen werden und die Anzahl der Wiederholungsversuche sowie das Wiederholungsintervall können eingestellt werden.

Klicken Sie nach Abschluss der Einstellungen zur Bestätigung auf [Senden] wie unten dargestellt:

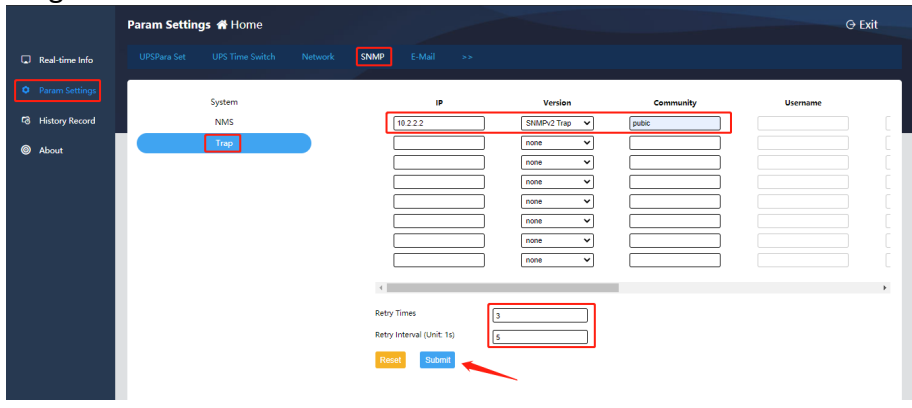

### <span id="page-17-0"></span>**4.2.5. E-Mail-Einstellungen**

#### **A. Server-Einstellungen**

Hier müssen Sie die Adresse des E-Mail-Servers (nur SMTP-Mailserver werden unterstützt, POP3 und IMAP werden nicht unterstützt), die Portnummer des Servers (z. B. ist die Standard-Portnummer des unverschlüsselten Postfachs 25 und die Standard-Portnummer des SSL/TLS-verschlüsselten Postfachs 465 oder 587), die Absenderadresse (wie das E-Mail-Konto des Absenders), das E-Mail-Konto des Absenders und das Passwort des Absenders einstellen. Darüber hinaus können Sie prüfen, ob die E-Mail verschlüsselt ist und ob eine Test-E-Mail gesendet werden soll. Nachdem Sie die Einstellungen vorgenommen haben, klicken Sie zur Bestätigung auf [Senden] wie unten dargestellt:

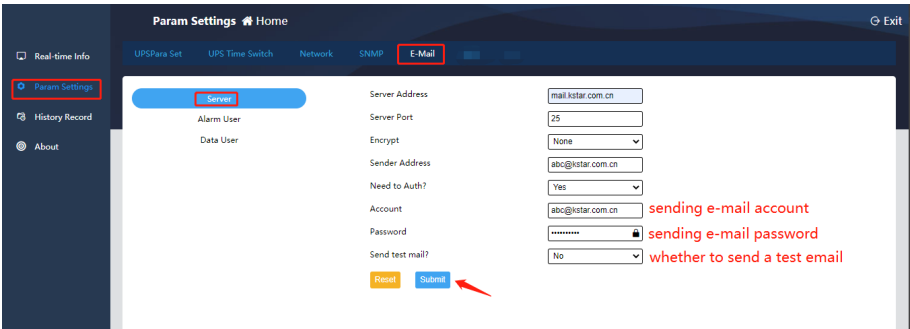

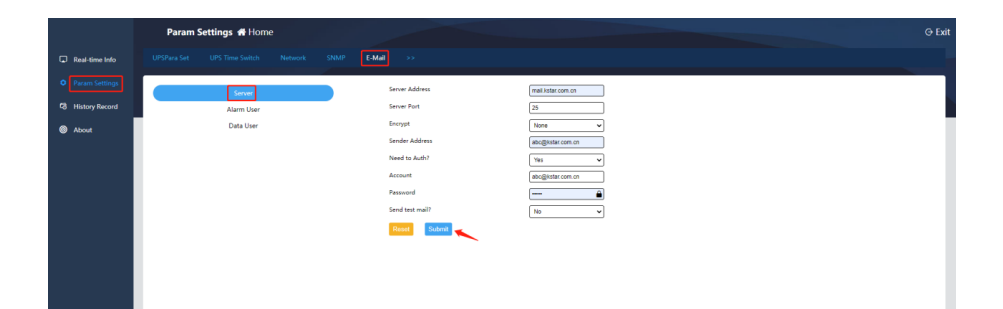

#### **B. Alarm Benutzereinstellungen**

Hier müssen Sie das E-Mail-Konto angeben, das die Alarm-E-Mail erhalten soll, und "Ja" für "Aktivieren" auswählen, um die E-Mail-Alarmfunktion zu aktivieren. Nachdem Sie die Einstellungen vorgenommen haben, klicken Sie zur Bestätigung auf [Senden] wie unten dargestellt:

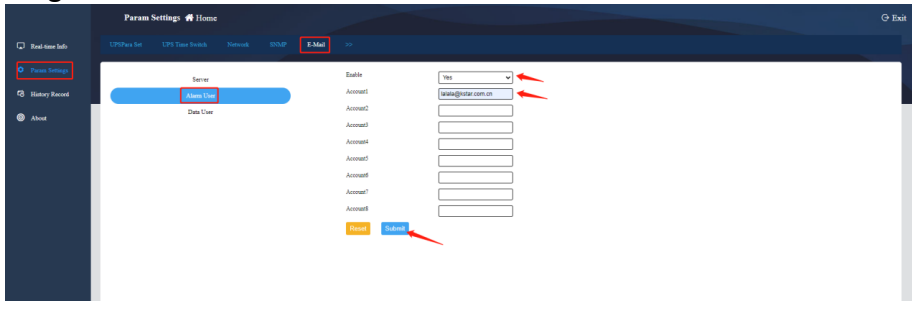

#### **C. Daten Benutzereinstellungen**

Mit dieser Funktion können Sie regelmäßig die Betriebsdaten des vergangenen Tages (00:00 bis 23:59) des Geräts empfangen. Aktivieren Sie diese Funktion, indem Sie "Ja" wählen, die Sendezeit auswählen und das E-Mail-Konto eingeben, das die Daten empfängt. Nachdem Sie die Einstellungen vorgenommen haben, klicken Sie zur Bestätigung auf [Senden] wie unten dargestellt:

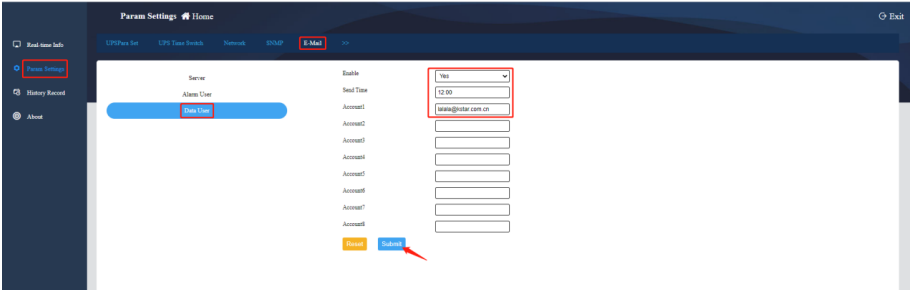

### <span id="page-18-0"></span>**4.2.6. System-Benutzer**

#### **A. Benutzereinstellungen**

Hier können Sie Benutzer hinzufügen, den Benutzernamen und das Kennwort eingeben und die Benutzerberechtigungen (Lesen und Schreiben) festlegen. Nachdem Sie die Einstellungen vorgenommen haben, klicken Sie zur Bestätigung auf [Senden] wie unten gezeigt:

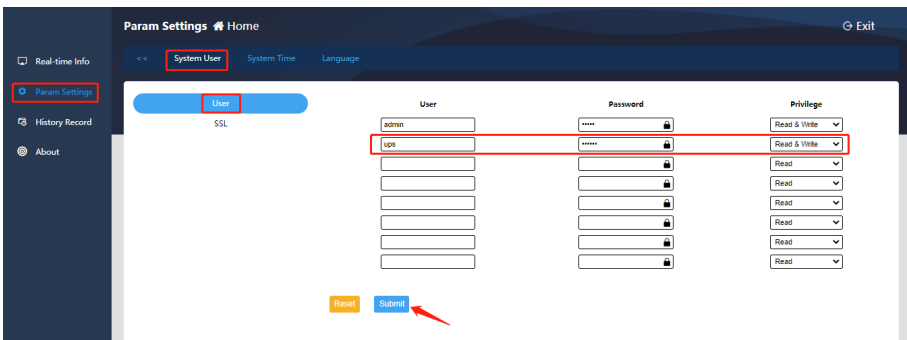

#### **B. SSL-Einstellungen**

Mit dieser Einstellung wird der HTTPS-Zugangsmodus aktiviert. Der öffentliche SSL-Schlüssel und das SSL-Zertifikat müssen hochgeladen werden.

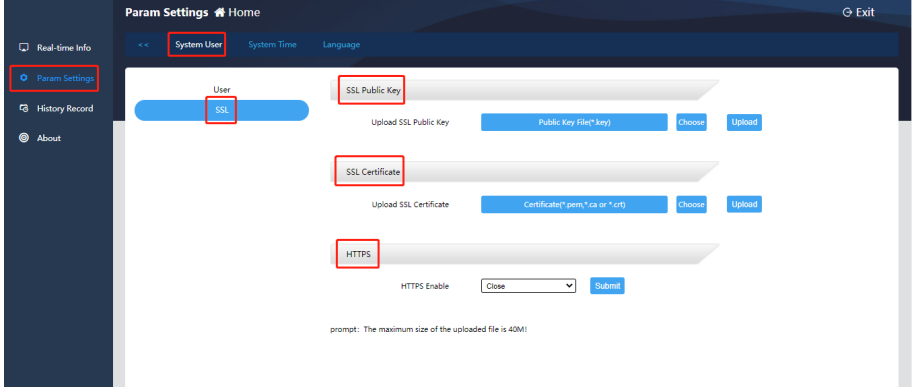

### <span id="page-19-0"></span>**4.2.7. Systemzeit**

Hier können Sie die Systemzeit einstellen und die Methode für den Neustart des Systems auswählen:

- 1. Netzwerk-Zeitserver-Einstellungen: Geben Sie den Zeitsynchronisationszeitraum, die Adresse des Zeitservers und die Zeitzone ein und klicken Sie zur Bestätigung auf [Senden].
- 2. Manuelle Einstellung: Klicken Sie auf [Aktuelle PC-Zeit] und dann auf [Senden], um die aktuelle Computerzeit manuell zu synchronisieren
- 3. Automatischer Neustart: Geben Sie den Zeitraum für den automatischen Neustart in Minuten ein.
- 4. Systemneustart: Klicken Sie für 30 Sekunden auf [Neustart], um das Gerät neu zu starten.

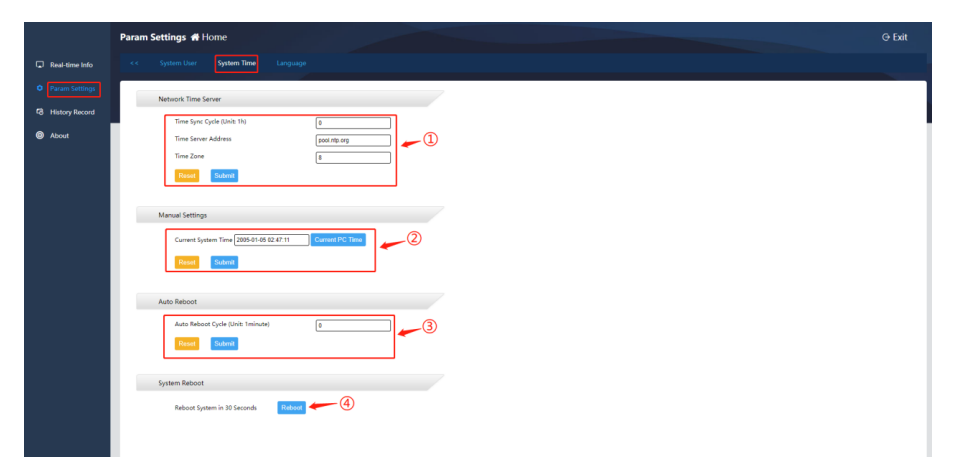

### <span id="page-20-0"></span>**4.2.8. Sprache**

Mit diesem Element können Sie die Systemsprache (vereinfachtes Chinesisch/Englisch) und die Nachrichtensprache (vereinfachtes Chinesisch/Englisch) einstellen. Nachdem Sie die Einstellungen vorgenommen haben, klicken Sie zur Bestätigung auf [Senden], wie unten dargestellt:

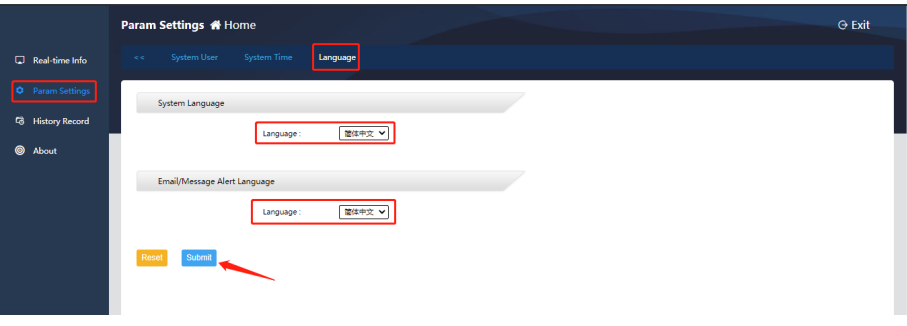

# <span id="page-20-1"></span>**4.3. Historie**

Kapazität für historische Aufzeichnungen: 60.000 Datenprotokolle (bei einem Aufzeichnungsintervall von 1 Minute können die historischen Daten 40 Tage lang gespeichert werden), 5.000 Ereignisprotokolle und Einstellungsprotokolle sowie 10.000 Umgebungsprotokolle.

### <span id="page-20-2"></span>**4.3.1. Datenprotokoll**

Durch Filtern der Zeit können Sie das Protokoll der laufenden Geräte abfragen.

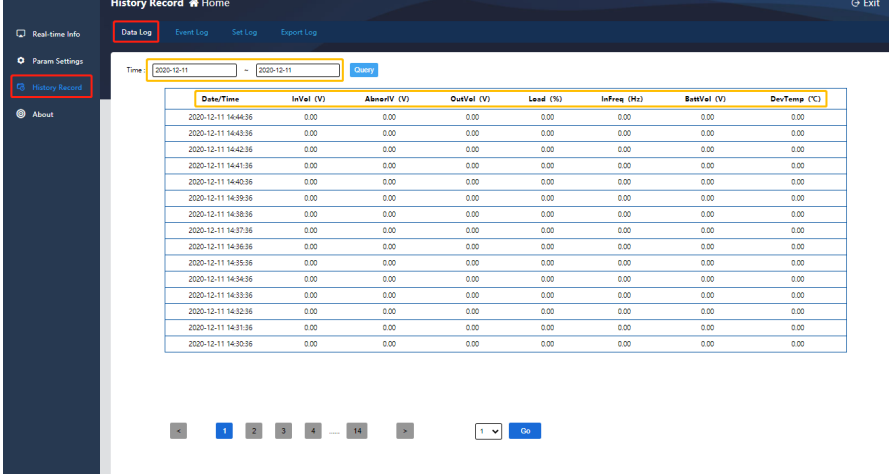

### <span id="page-21-0"></span>**4.3.2. Ereignisprotokoll**

Durch Filtern der Zeit können Sie das Ereignisprotokoll des Geräts abfragen.

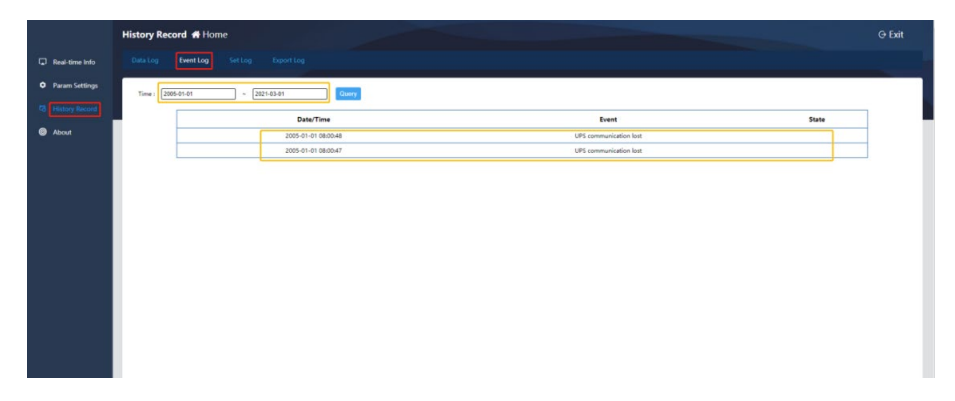

### <span id="page-21-1"></span>**4.3.3. Protokoll setzen**

Durch Filtern der Zeit können Sie das Protokoll der Geräteeinstellungen abfragen.

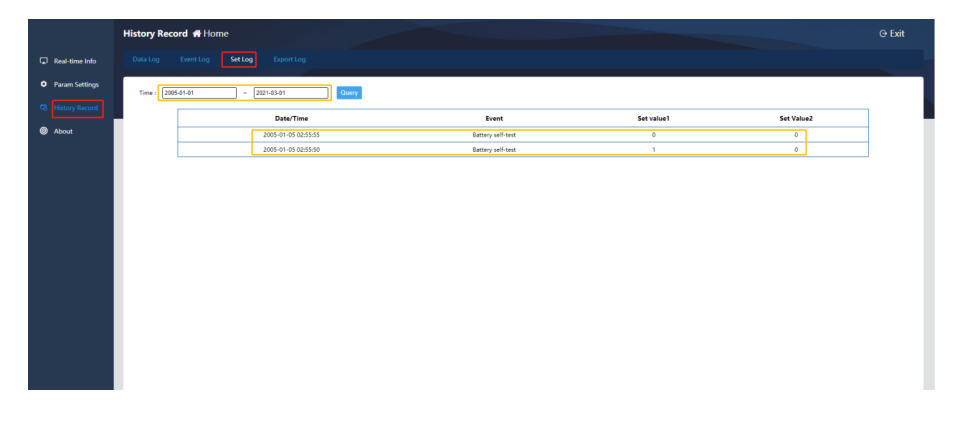

### <span id="page-21-2"></span>**4.3.4. Protokoll exportieren**

Wählen Sie durch Filtern der Zeit den Protokolltyp aus, der exportiert werden soll und klicken Sie auf [Exportieren], um die Protokolldatei im Excel-Format herunterzuladen. Nachdem der Download erfolgreich war, klicken Sie auf [Schließen], um den Log-Export abzuschließen.

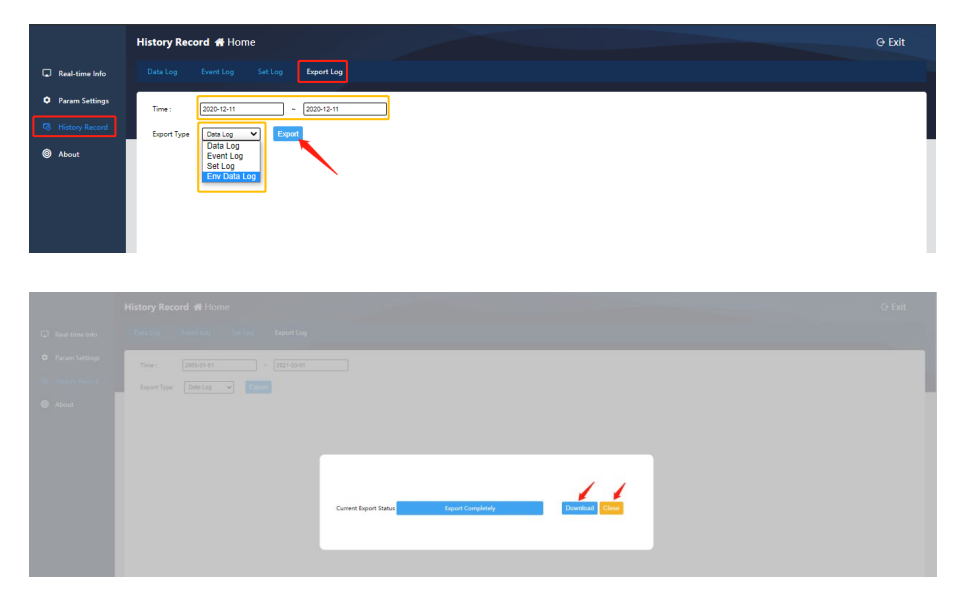

## <span id="page-22-0"></span>**4.4. Symbolleisten-Schaltfläche "About"**

### <span id="page-22-1"></span>**4.4.1. Upgrade der Webseite**

Unter [Systeminformationen] können Sie die aktuelle Softwareversion anzeigen.

Wenn es eine Versionsaktualisierung gibt,

- 1. Klicken Sie auf [Auswählen].
- 2. Wählen Sie die Upgrade-Datei mit dem Namen snmp-mini-2020xxxx-v1.0.x.bin.
- 3. Klicken Sie auf [Upgrade]. Es erscheint die Meldung "File Upload Complete!".

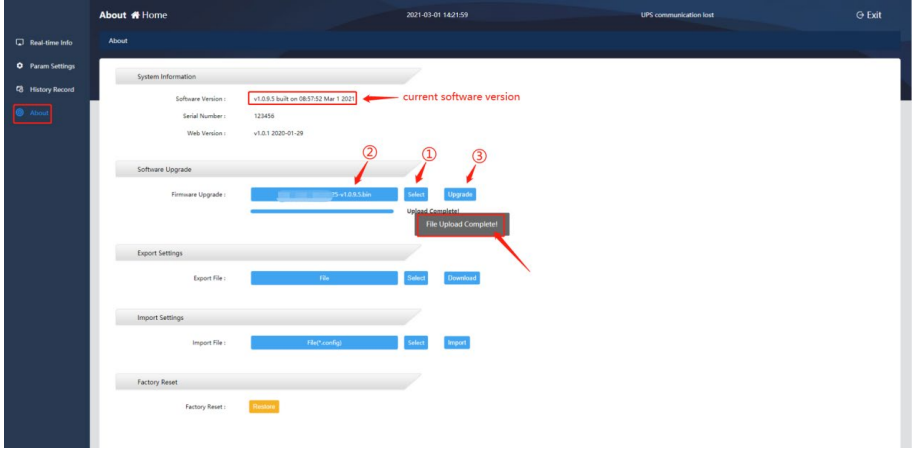

### <span id="page-22-2"></span>**4.4.2. Einstellungen exportieren/importieren**

- Einstellungsdatei exportieren: Exportieren einer Datei, die alle Konfigurationsinformationen des aktuellen Geräts enthält (Suffix-Format .config)
- Einstellungsdatei importieren: Importieren einer Datei mit Konfigurationsinformationen des Geräts (Suffixformat .config)

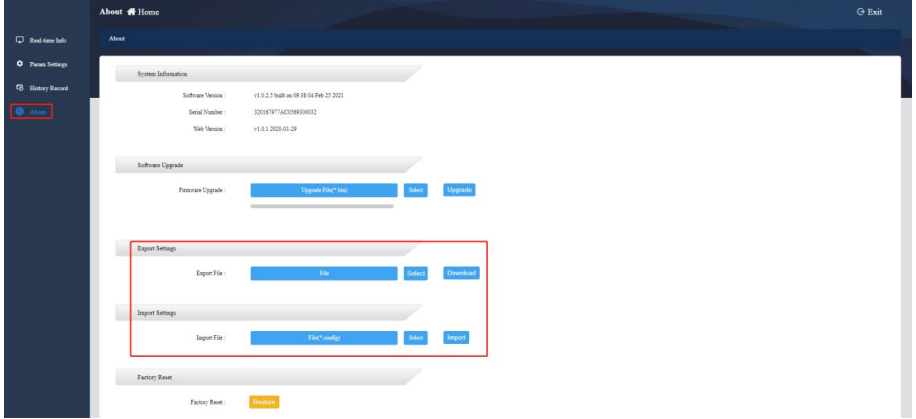

### <span id="page-22-3"></span>**4.4.3. Zurücksetzen**

Auf Werkseinstellungen zurücksetzen

- 1. Klicken Sie auf [Wiederherstellen]
- 2. Wenn ein Bestätigungsfeld angezeigt wird, klicken Sie auf [Bestätigen], um das Gerät neu zu starten und die Werkseinstellungen wiederherzustellen.

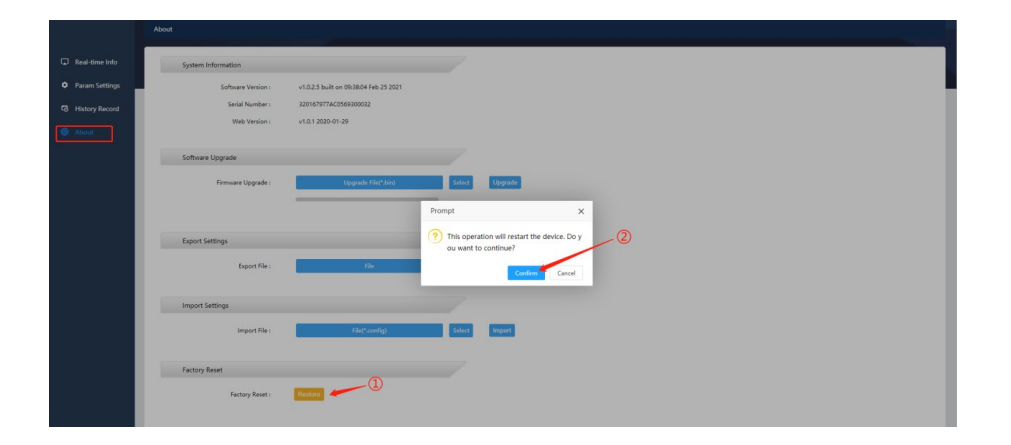

# <span id="page-23-0"></span>**5. Software zum Schutz beim Herunterfahren – SNMP\_Protector**

SNMP\_Protector ist eine Abschaltschutzsoftware, die mit USV und SNMP-Karte verwendet wird. Nach der Installation von SNMP\_Protector unter Windows wird der Computer heruntergefahren, wenn "Main circuit abnormal, battery low, ups abnormal shut down" auftritt.

### <span id="page-23-1"></span>**5.1. SNMP\_Protector - Installation**

- 1. Laden Sie die Installationsdatei von [https://de.assmann.shop/en/Network-and-Server-](https://de.assmann.shop/en/Network-and-Server-Cabinets/Power-Supply/Uninterruptible-Power-Supply-UPS/Accessories/SNMP-WEB-Card)[Cabinets/Power-Supply/Uninterruptible-Power-Supply-UPS/Accessories/SNMP-WEB-](https://de.assmann.shop/en/Network-and-Server-Cabinets/Power-Supply/Uninterruptible-Power-Supply-UPS/Accessories/SNMP-WEB-Card)[Card](https://de.assmann.shop/en/Network-and-Server-Cabinets/Power-Supply/Uninterruptible-Power-Supply-UPS/Accessories/SNMP-WEB-Card) herunter und führen Sie "SNMP\_Protector\_V1.xxxx.exe" aus, um den SNMP\_Protector zu installieren
- 2. Nach der Installation können Benutzer "SNMP\_Protector" in Windows "Start" finden, klicken Sie auf "Protector", um "SNMP\_Protector" zu starten

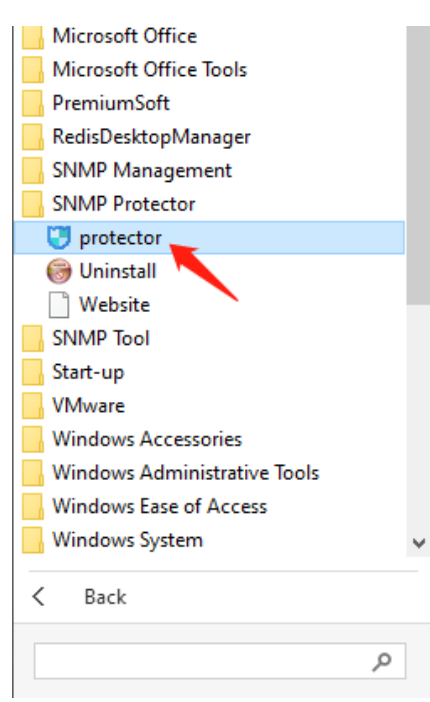

### <span id="page-24-0"></span>**5.2. SNMP\_Protector - Verwendung**

Die Softwareoberfläche ist, wie unten gezeigt, im Wesentlichen in drei Teile unterteilt:

- 1. Menüeinstellungsleiste
- 2. Geräteliste
- 3. Alarminformationsliste

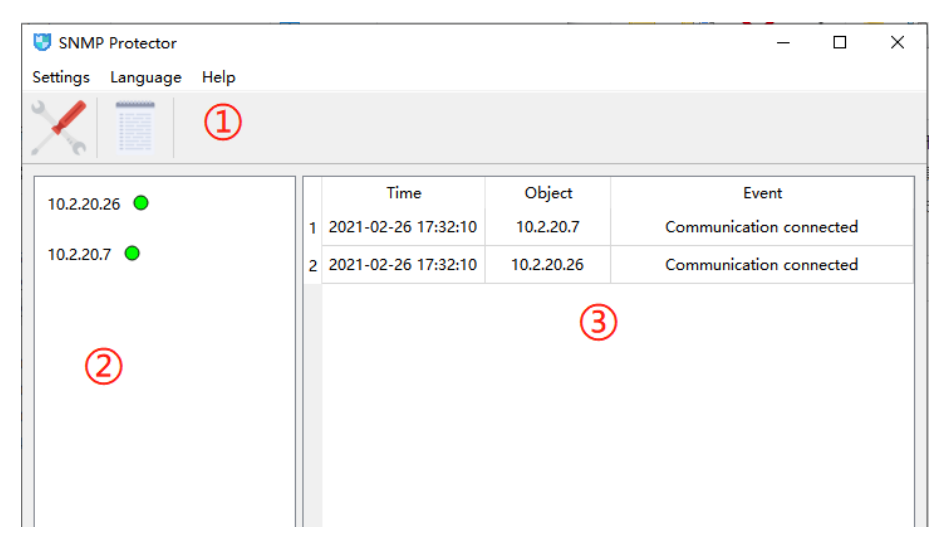

#### **A. Einstellung der Sprache**

Die Standardsprache ist Englisch, Benutzer können die Sprache wechseln

- 1. Klicken Sie auf [Sprache].
- 2. Wählen Sie die Sprache der Benutzeroberfläche in Englisch oder Chinesisch aus.

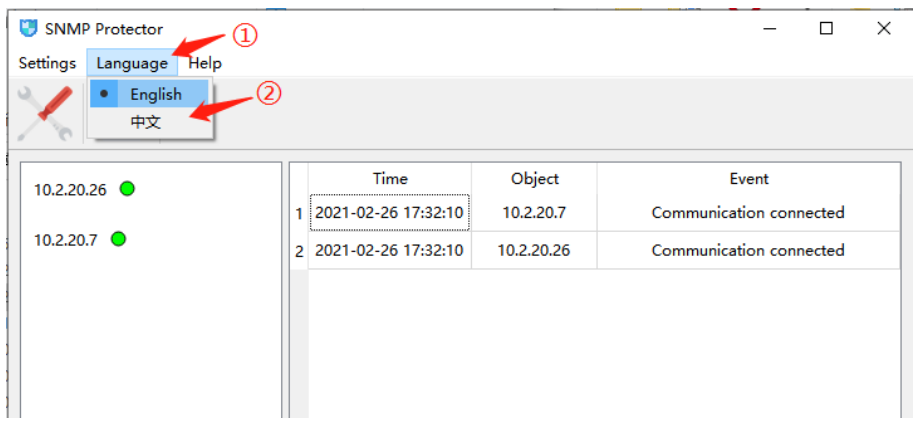

#### **B. Host-Zusatz**

- 1. Klicken Sie auf das Symbol Einstellung
- 2. Klicken Sie auf [Hinzufügen]
- 3. Wählen Sie SNMP v1/v2 (Standard)
- 4. Geben Sie die IP-Adresse des Hosts (SNMP-Karte) ein.
- 5. Klicken Sie auf [Sichern], um das Hinzufügen des Geräts abzuschließen.

**Hinweis:** Da die Software den Schutz vor dem Herunterfahren durch den Empfang von Trap-Meldungen von SNMP-Karten gewährleistet, führen Sie SNMP\_Protector weiterhin auf dem Computer aus, der vor dem Herunterfahren geschützt werden muss. Legen Sie außerdem die IP-Adresse des herunterzufahrenden Computers auf der Seite SNMP-Karte fest.

Der Pfad ist wie folgt: Parametereinstellung - SNMP-trap, geben Sie die IP-Adresse des abzuschaltenden Computers ein und stellen Sie die Version auf SNMPv2 Trap. Der Gemeinschaftscharakter ist standardmäßig "öffentlich".

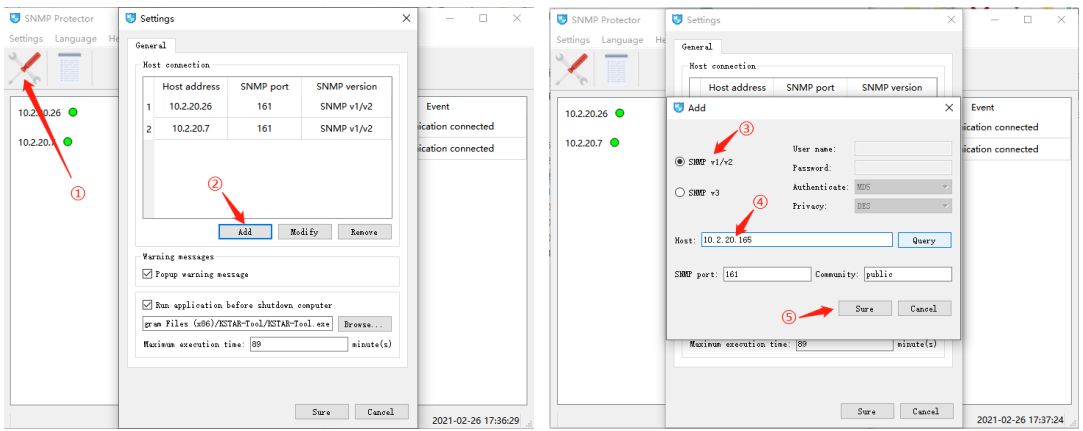

#### **C. Protokollabfrage und Export**

- 1. Klicken Sie auf das Symbol Log
- 2. Wählen Sie die Abfragezeit und klicken Sie auf [Lesen].
- 3. Zeigen Sie die Abfrageergebnisse an
- 4. Klicken Sie auf [Speichern unter] für eine Excel-Datei.

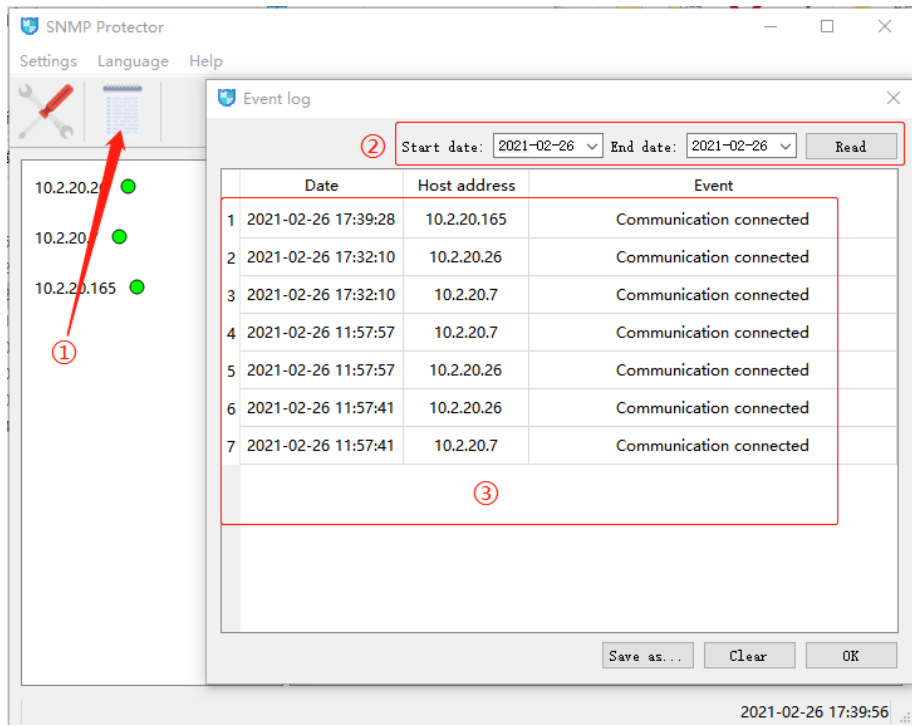

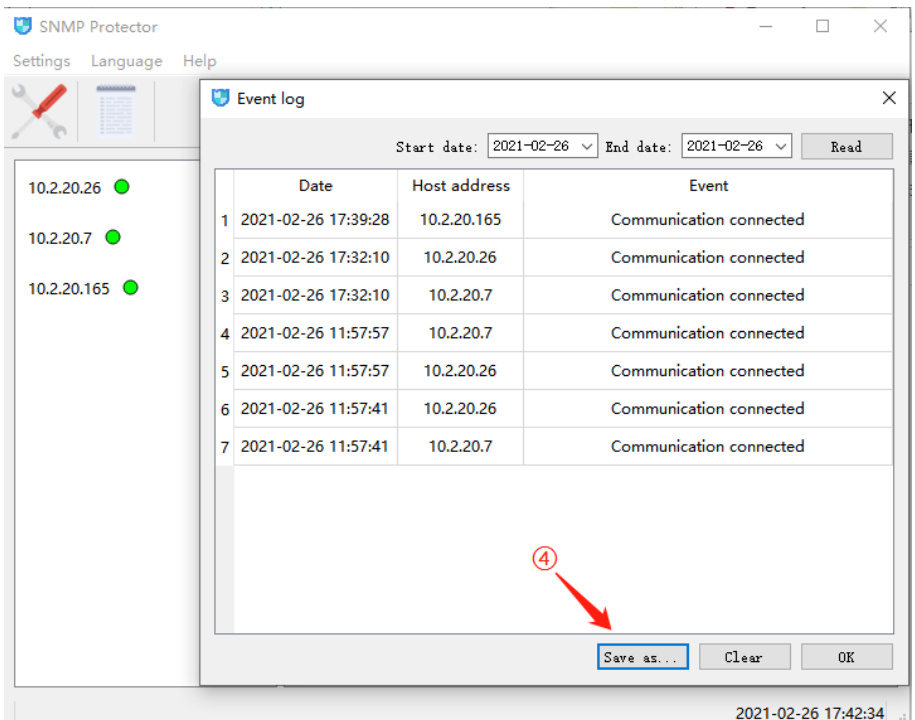

#### **D. Informationen zur Version**

Klicken Sie auf [Hilfe] - [Über], die Softwareversion wird in einem Pop-up-Fenster angezeigt.

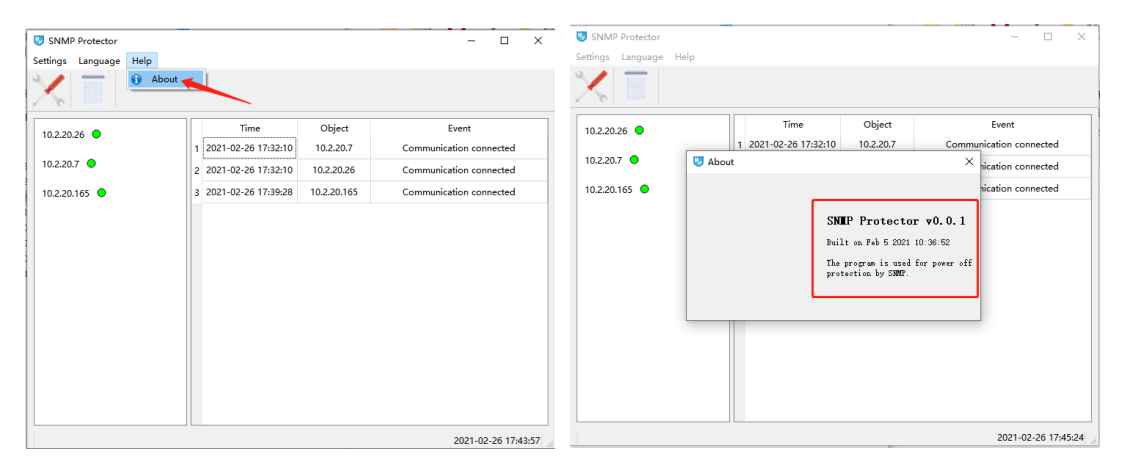

# <span id="page-26-0"></span>**6. Zentralisierte Überwachungssoftware – SNMP-Verwaltung**

SNMP Management ist eine Software für die einheitliche Batch-Verwaltung von SNMP-Geräten. Nach dem Hinzufügen von SNMP-Geräten kann die Software die laufenden Daten und die Konfiguration der USV aufzeichnen und eine Fernsteuerung wie das Herunterfahren und die Selbstüberprüfung der USV durchführen.

### <span id="page-27-0"></span>**6.1. SNMP-Verwaltung**

- 1. Laden Sie die Installationsdatei von [https://de.assmann.shop/en/Network-and-Server-](https://de.assmann.shop/en/Network-and-Server-Cabinets/Power-Supply/Uninterruptible-Power-Supply-UPS/Accessories/SNMP-WEB-Card)[Cabinets/Power-Supply/Uninterruptible-Power-Supply-UPS/Accessories/SNMP-WEB-](https://de.assmann.shop/en/Network-and-Server-Cabinets/Power-Supply/Uninterruptible-Power-Supply-UPS/Accessories/SNMP-WEB-Card)[Card](https://de.assmann.shop/en/Network-and-Server-Cabinets/Power-Supply/Uninterruptible-Power-Supply-UPS/Accessories/SNMP-WEB-Card) herunter und führen Sie die "SNMP\_Management\_20xxxxxx\_V1.xxxxx.exe" aus
- 2. Nach der Installation können Benutzer "SNMP\_Management" in Windows "Start" finden, klicken Sie auf "SNMP Management", um die SNMP-Verwaltung zu starten.

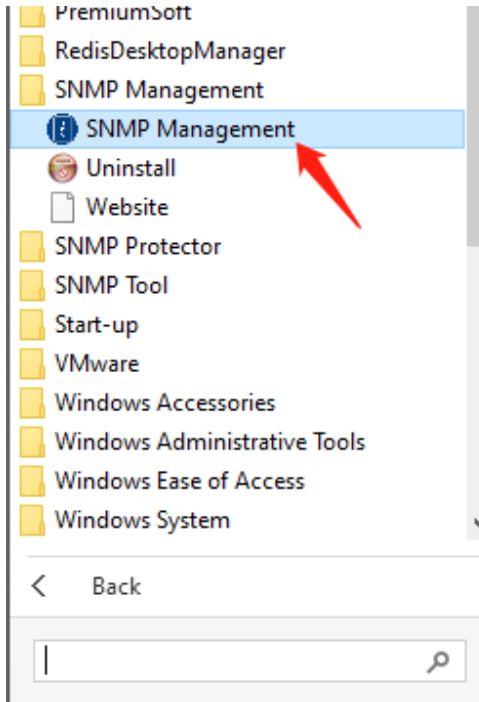

## <span id="page-27-1"></span>**6.2. Verwendung von SNMP-Management**

Die Softwareoberfläche ist, wie in der Abbildung dargestellt, im Wesentlichen in drei Teile unterteilt:

- 1. Menüleiste
- 2. Verwaltungsstation
- 3. Hauptdatenschnittstelle

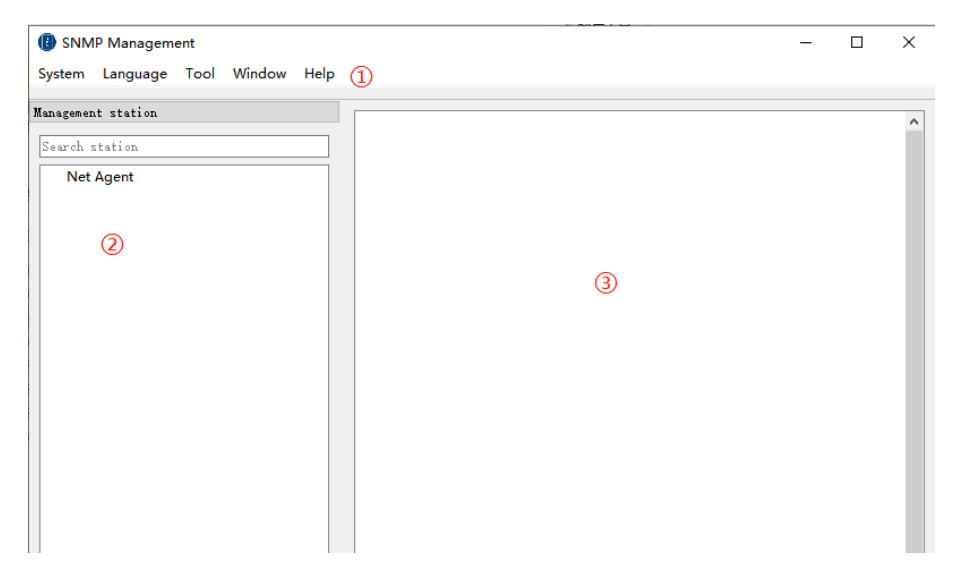

#### **A. Einstellung der Sprache**

Die Standardsprache der Software ist Englisch. Der Benutzer kann in der Menüleiste unter "Sprache" die auf der Benutzeroberfläche verwendete Sprache auswählen.

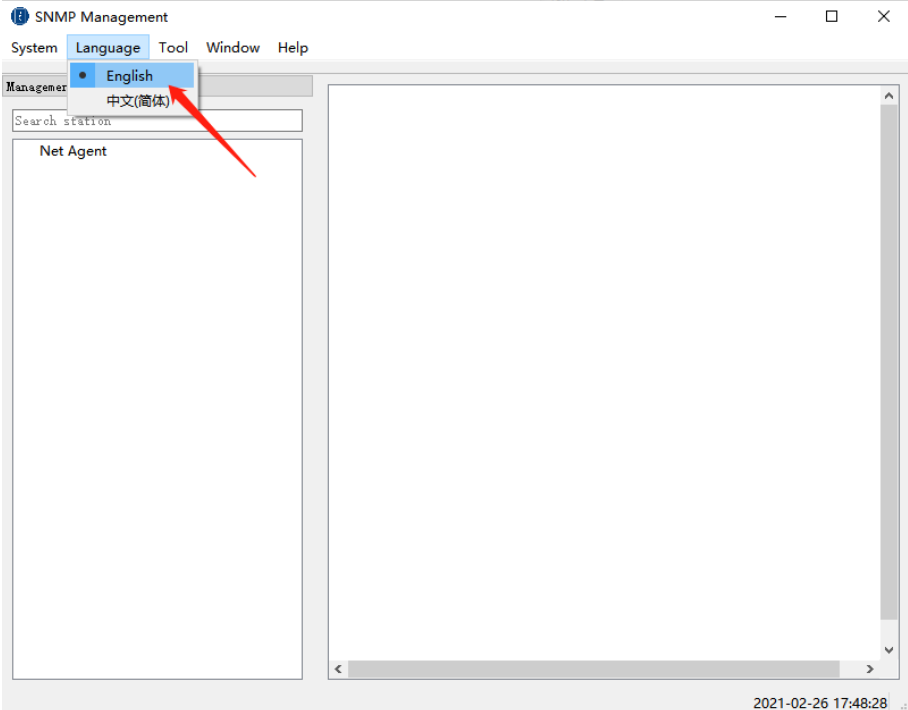

#### **B. Systemeinstellung**

Mit den Systemeinstellungen werden die Kommunikationsparameter der Software und der SNMP-Geräte festgelegt:

- SNMP-Version: SNMP-Protokollversion, diese Software unterstützt SNMP v1 und SNMP v2c
- Abfragezyklus: Zyklus, in dem die Software Gerätedaten abfragt
- Zeitüberschreitung der Abfrage: Zeitüberschreitung bei der Abfrage eines einzelnen Geräts
- Zyklus der Datenspeicherung: Zyklus der Speicherung von Gerätedaten
- Abfrage-Wiederholung: Anzahl der Wiederholungsversuche nach fehlgeschlagener Abfrage.

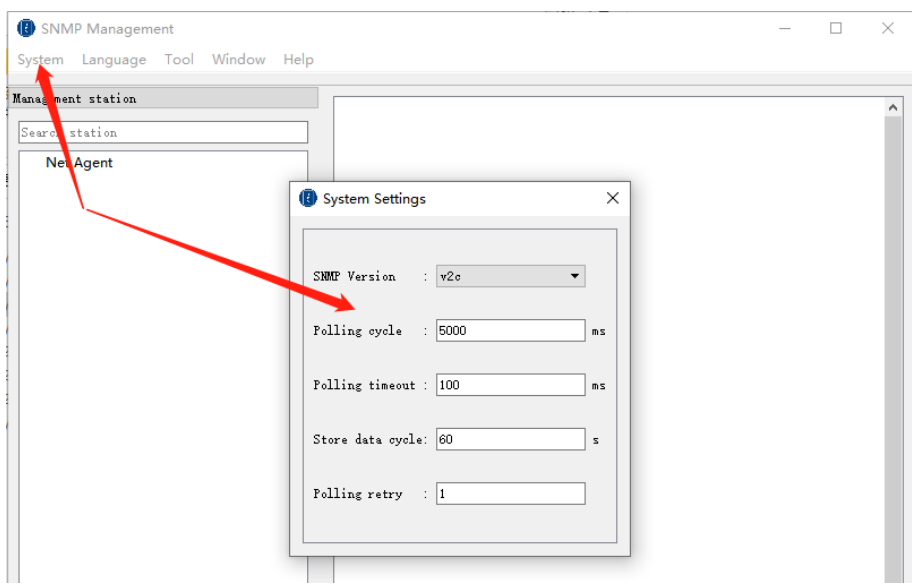

#### **C. Zusatzstation**

Bei der Verwendung müssen Sie zunächst die entsprechende Station in der Kategorie Net Agent hinzufügen:

Klicken Sie mit der rechten Maustaste auf das Element Net Agent auf der linken Seite der Benutzeroberfläche, wählen Sie "Hinzufügen". Nachdem Sie den Stationsnamen eingegeben haben, klicken Sie auf "Sicher", um das Hinzufügen der Hauptstation abzuschließen.

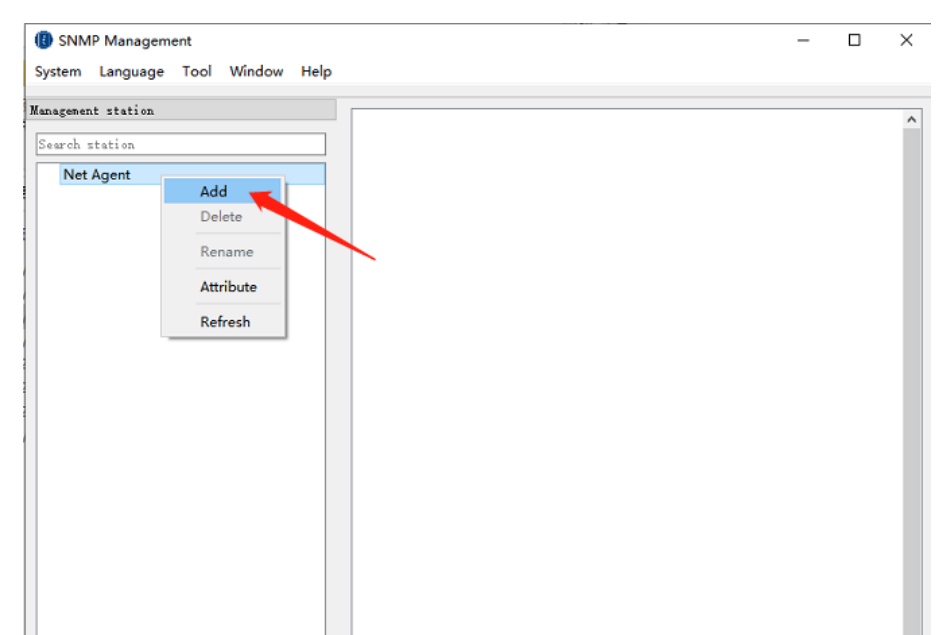

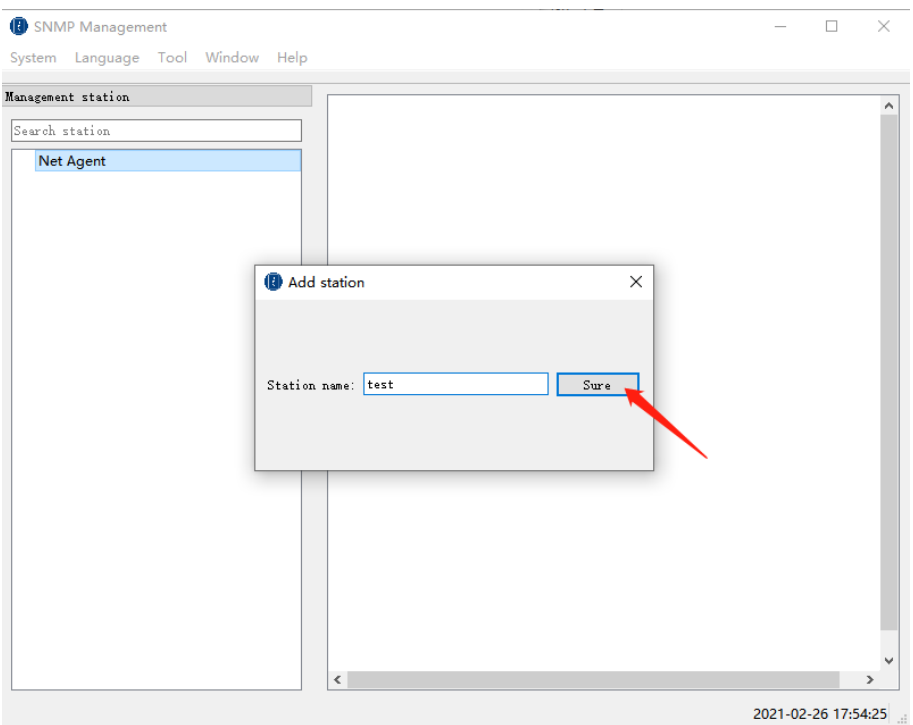

#### **D. Gerät hinzufügen**

Nach Hinzufügung der Master-Station müssen Sie das Gerät unter der entsprechenden Station hinzufügen. Klicken Sie auf den Namen der hinzugefügten Station, klicken Sie mit der rechten Maustaste auf die Gerätedaten-Schnittstelle auf der rechten Seite und wählen Sie dann "Hinzufügen". Die Software öffnet die Schnittstelle zum Hinzufügen von Geräten, die sie bitte ausfüllen. Klicken Sie dann auf "Sicher". Das Gerät wird der entsprechenden Station hinzugefügt, und die Software kann das Gerät in Echtzeit überwachen.

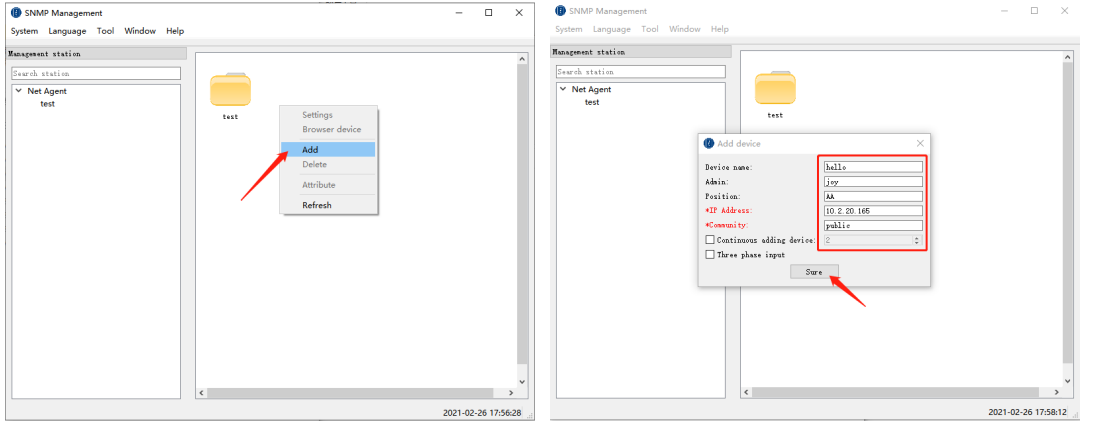

#### **E. Gerätebedienfeld**

Klicken Sie auf "Fenster - Gerätebedienfeld", um das Datenbedienfeld zu öffnen. Wählen Sie das Gerät aus, um die zugehörigen Daten anzuzeigen.

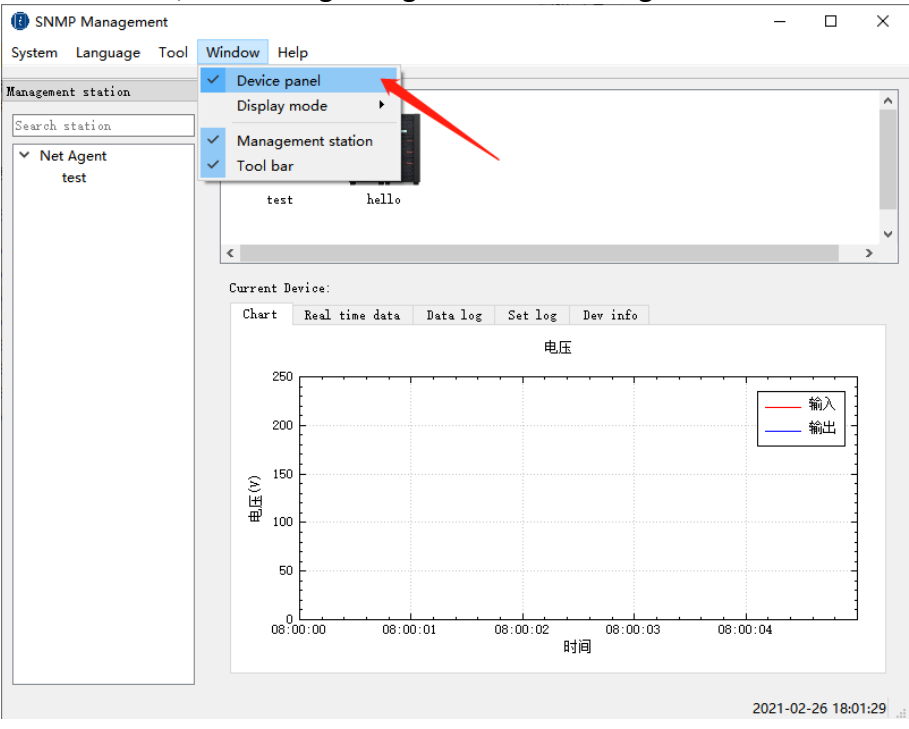

1. Diagramm: Zeigt das dynamische Kurvendiagramm der Eingangs- und Ausgangsspannung des Geräts an und kann die Änderungen der Eingangs- und Ausgangsspannung in Echtzeit visuell beobachten.

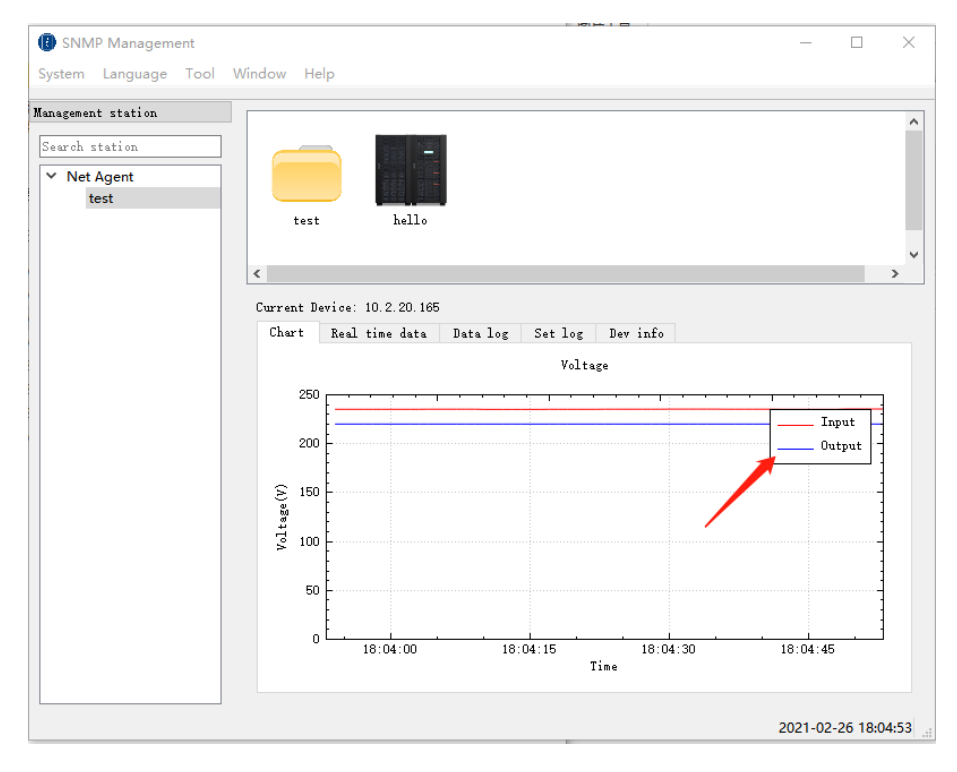

2. Daten in Echtzeit: Anzeige spezifischer Daten der Batterie, Eingangs- und Ausgangsinformationen des Geräts.

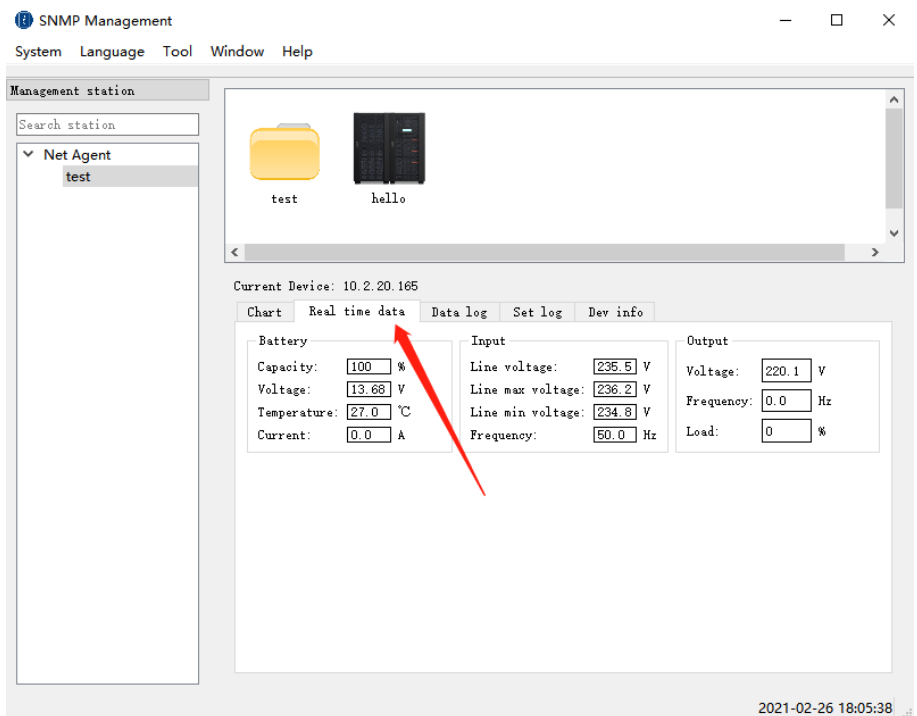

3. Datenprotokoll: Die Benutzer können die Datensätze innerhalb des Zeitbereichs selbst auslesen. Wählen Sie zunächst das Start- und Enddatum des abzufragenden Datensatzes aus und klicken Sie dann auf die Schaltfläche "Sicher", um die Datensätze innerhalb des ausgewählten Datumsbereichs abzufragen. Die Software unterstützt den Export von Datensätzen in verschiedene Arten von Excel-Dateien. Klicken Sie auf die Schaltfläche "Exportieren", um die aktuell gelesenen Datensätze zu exportieren. Klicken Sie auf die Schaltfläche "Logs löschen", um alle Datensätze des aktuell ausgewählten Geräts zu löschen.

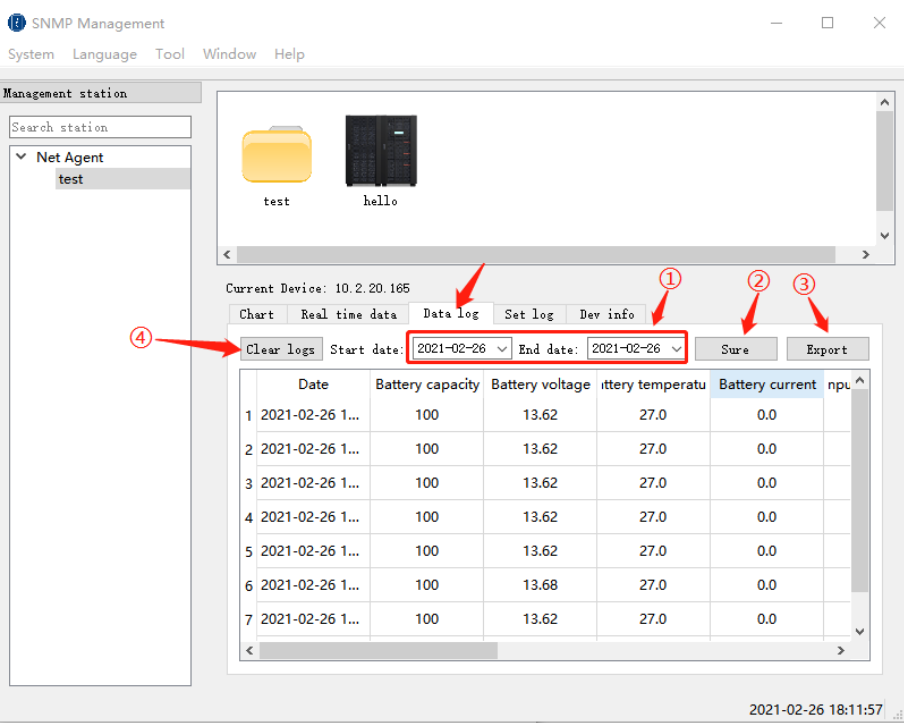

- 4. Protokoll einstellen: Software-Einstellungen aufzeichnen.
- 5. Geräte-Info: Anzeige der aktuellen Geräteinformationen, die mit der SNMP-Karte verbunden sind.
	- Modell: Mit der SNMP-Karte verbundenes Gerätemodell
	- Name: Name des an die SNMP-Karte angeschlossenen Geräts
	- USV-Firmware-Version: An die SNMP-Karte angeschlossene USV
	- Herstellungsdatum: Herstellungsdatum des Geräts
	- Seriennummer: Seriennummer des Herstellers des Geräts
	- Version der Agenten-Firmware: Versionsnummer des Agenten auf der SNMP-Karte

#### **F. Informationen zur Version**

Klicken Sie auf [Hilfe] - [Info], um die Versionsinformationen der Software im Pop-up-Fenster anzuzeigen, einschließlich des Softwarenamens, der Versionsnummer, des Erstellungsdatums des Programms, des Urheberrechts und der Anwendungseinführung.

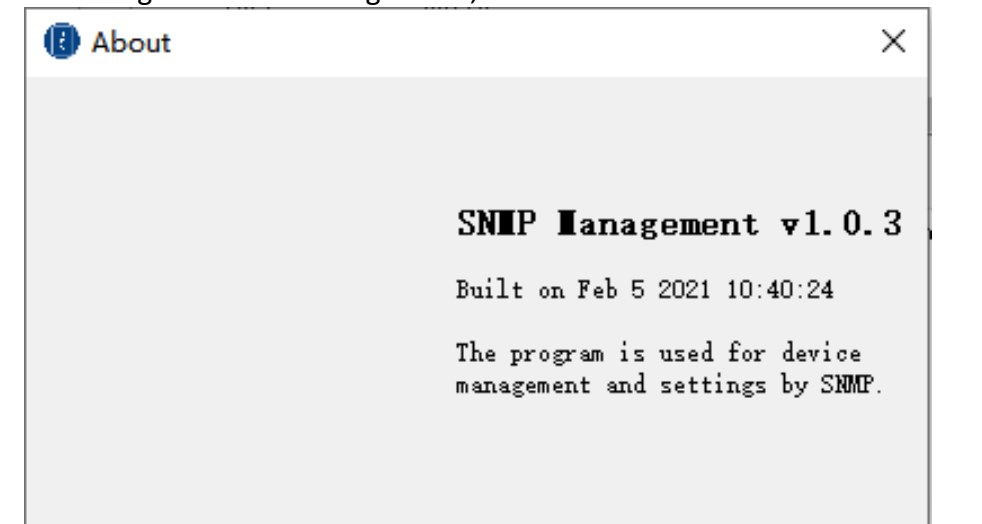

Hiermit erklärt die Assmann Electronic GmbH, dass die Konformitätserklärung Teil des Lieferumfangs ist. Sollte die Konformitätserklärung fehlen, können Sie diese per Post unter der unten genannten Herstelleradresse anfordern.

**[www.assmann.com](http://www.assmann.com/)** Assmann Electronic GmbH Auf dem Schüffel 3 58513 Lüdenscheid Deutschland

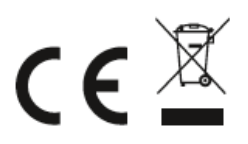